### CAD Tutorial : Nature Inspired Lamp

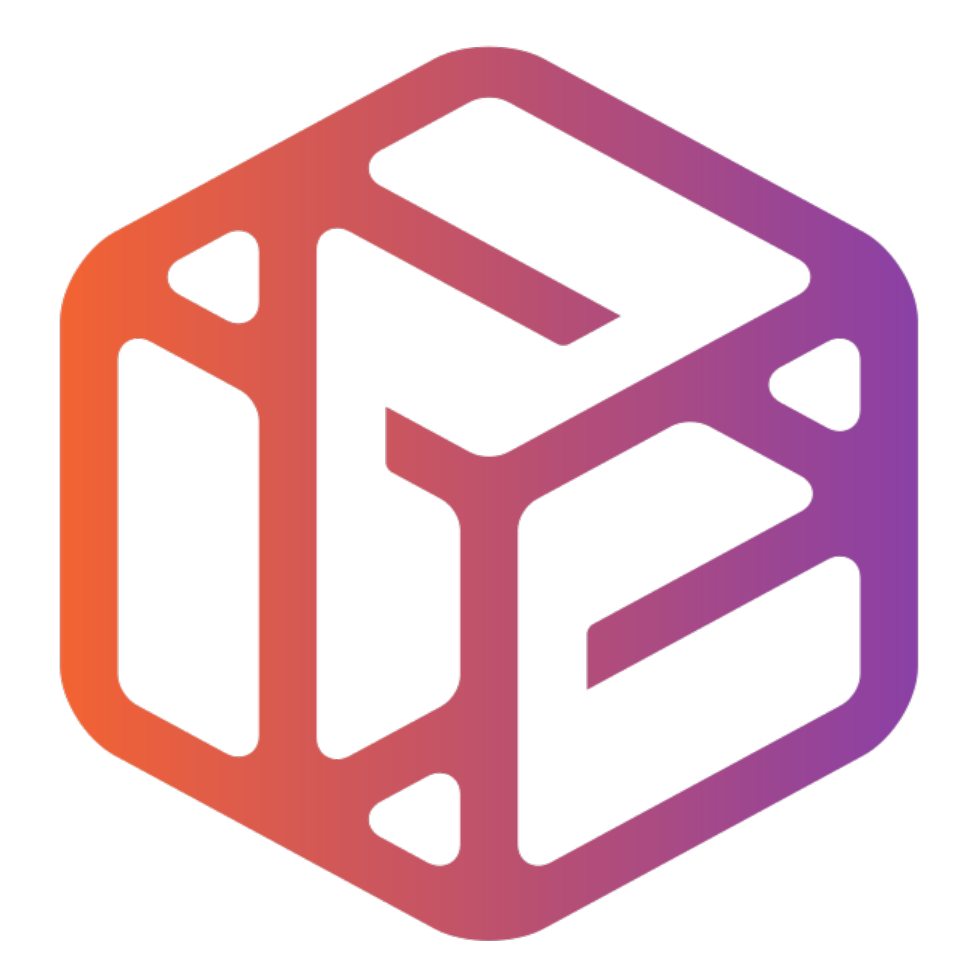

# Design out the box

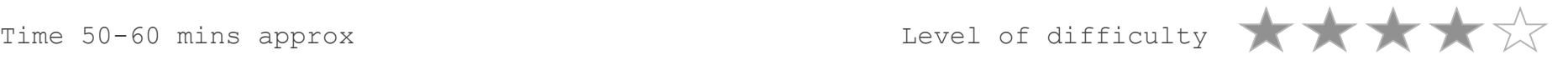

## By the end of this tutorial you will be able  $to...$

- Link basic shapes
- Use the Arc tool
- Use the Follow Me tool to produce a rounded edge
- Use construction lines/points
- Colour/render your finished toy boat

### Skills to be used in this project…

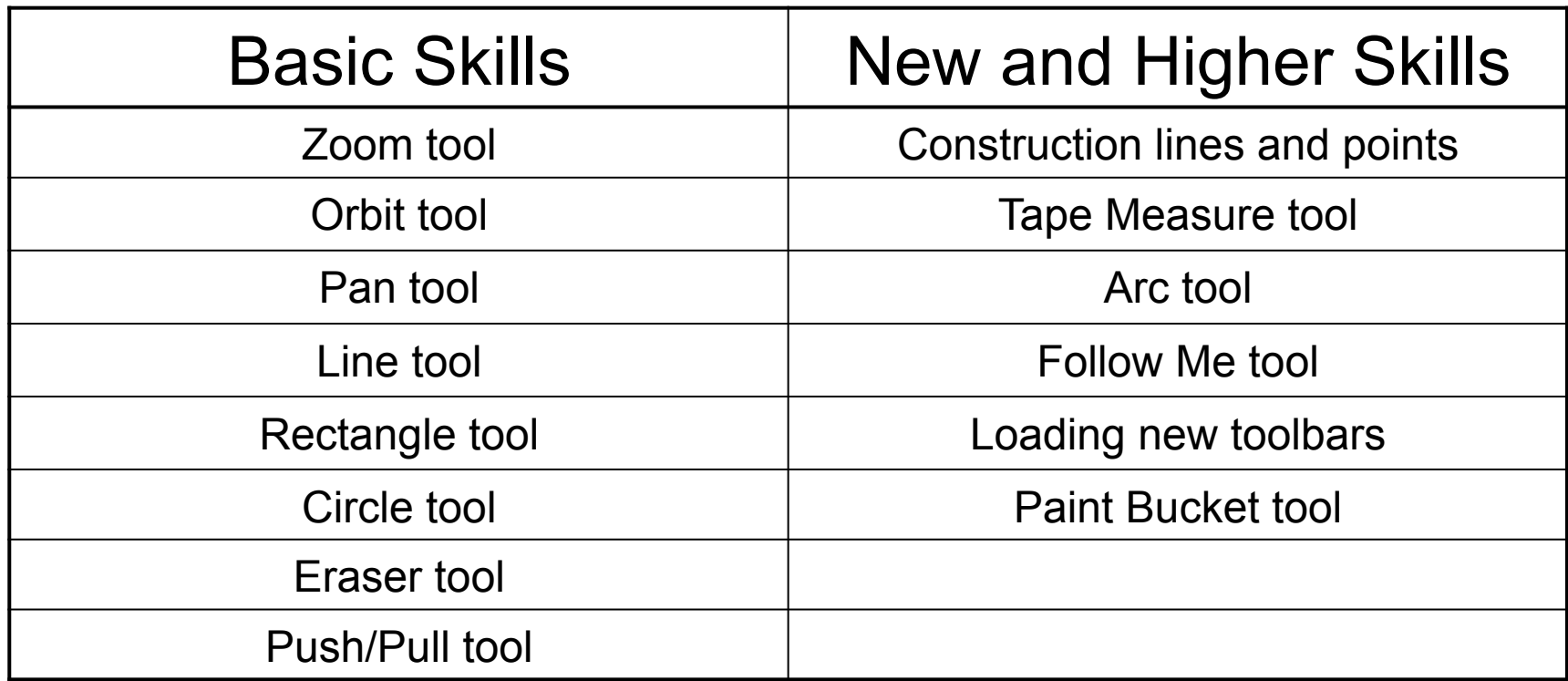

**Basic skills** are those required to do very basic drawings and are detailed as part of this presentation.

**New and higher skills** may be new to the novice and are the focus for learning in this presentation.

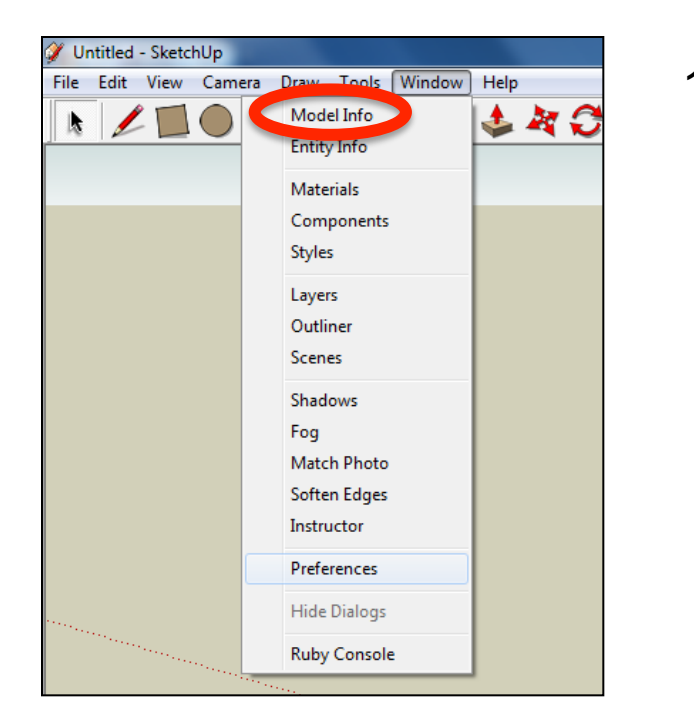

2. Select **Units** and choose **Decimal Millimetres**. We are using this template because we are doing a product design.

*Note: It is often necessary to start a new file to use the new template. Go to File then New.* 

1. Open the sketch up drawing. Once you have opened SketchUp, go to **Window** and select **Model Info**

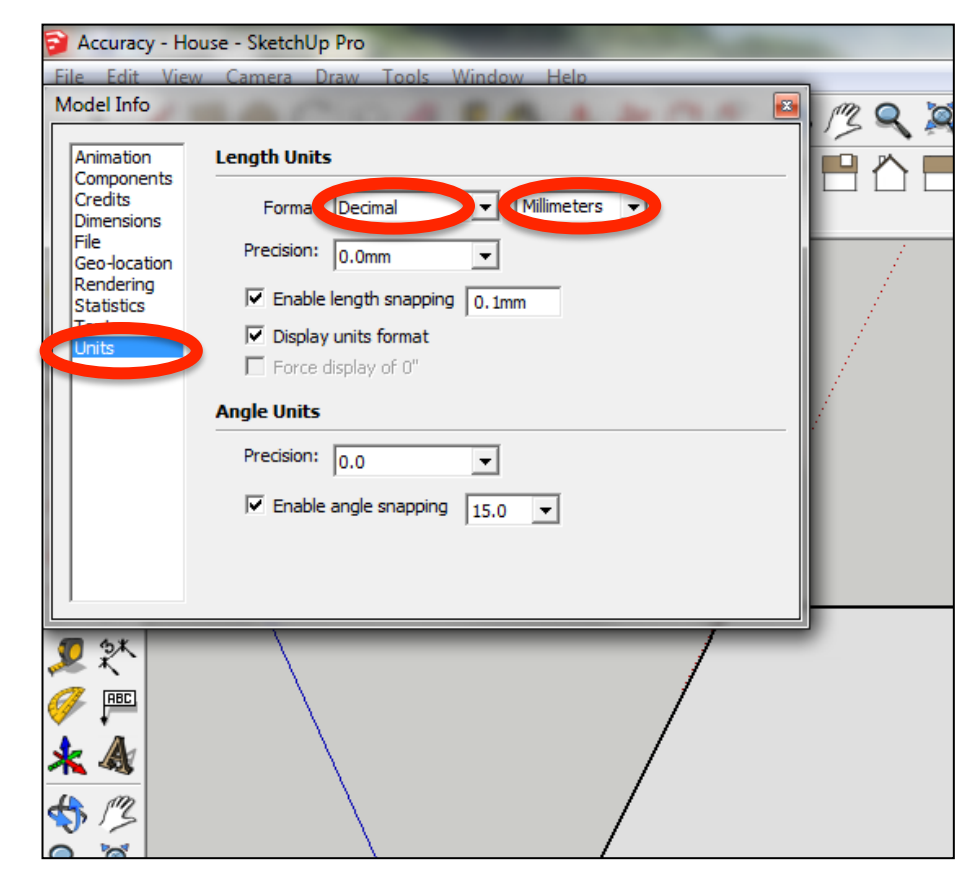

3. Now select the **View** then **toolbars** and ensure **Getting Started** and **Large Tool Set** are ticked

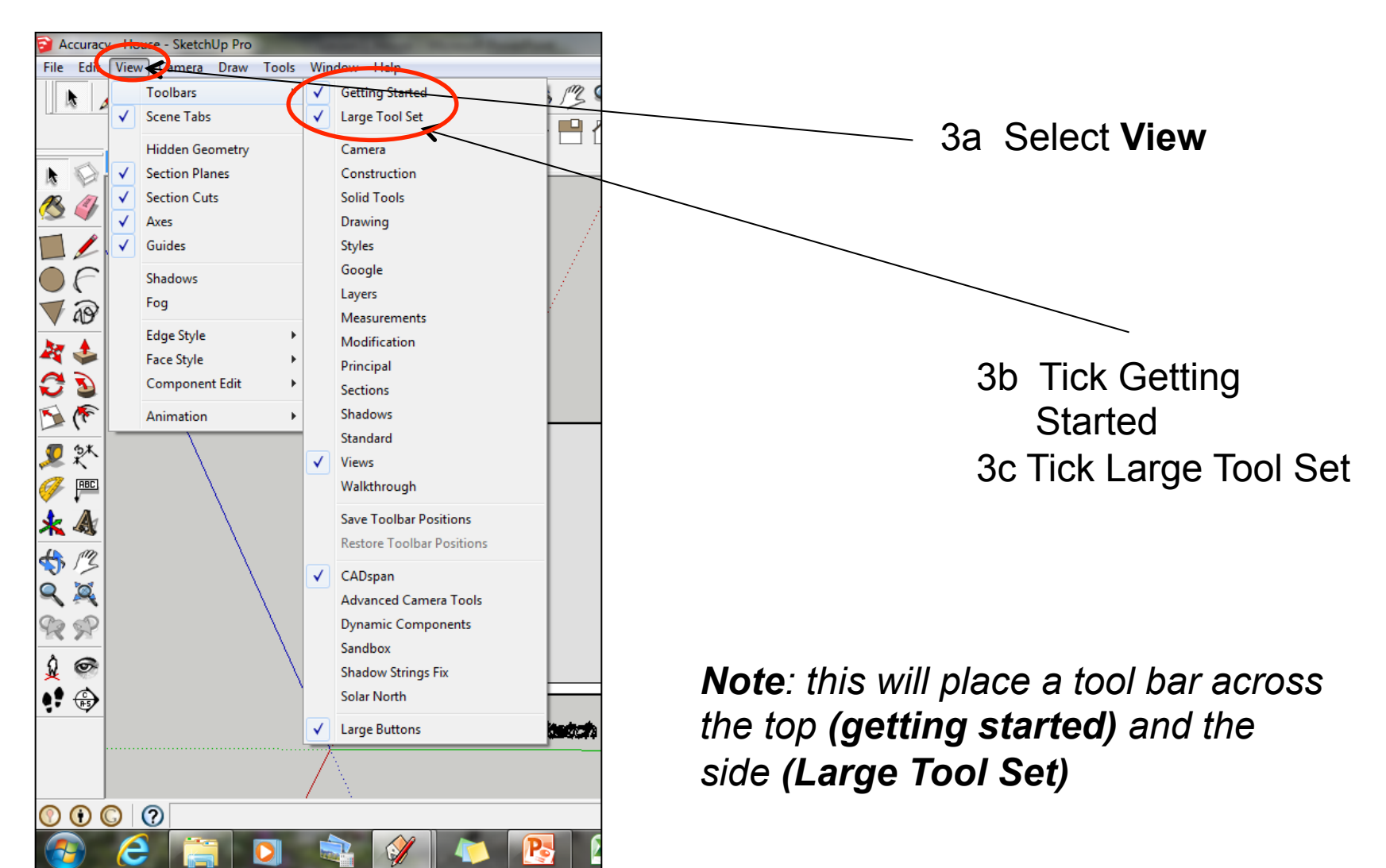

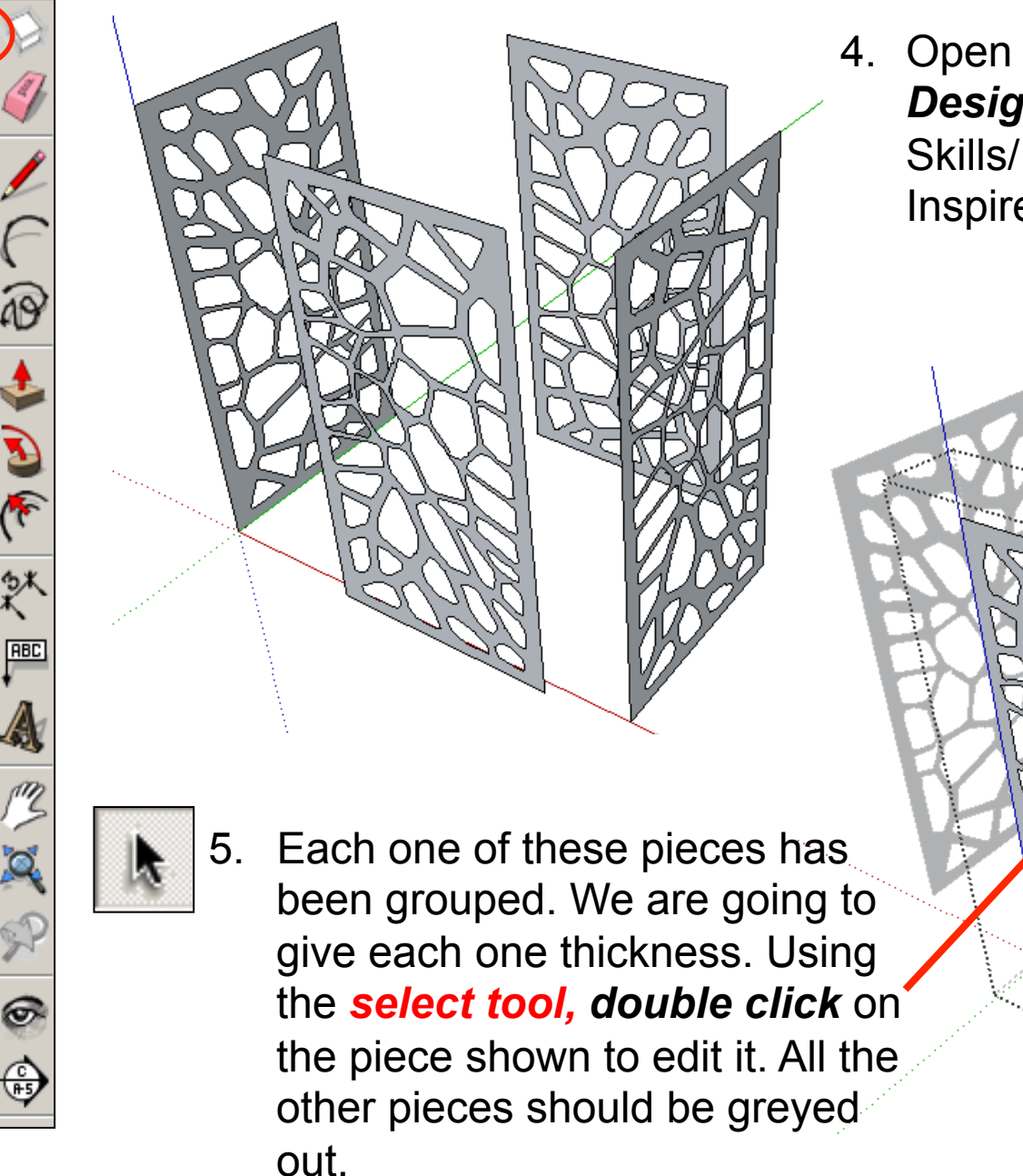

4. Open Library *Designoutthebox.com*/ CAD Skills/ Lesson 18 / Nature Inspired lamp

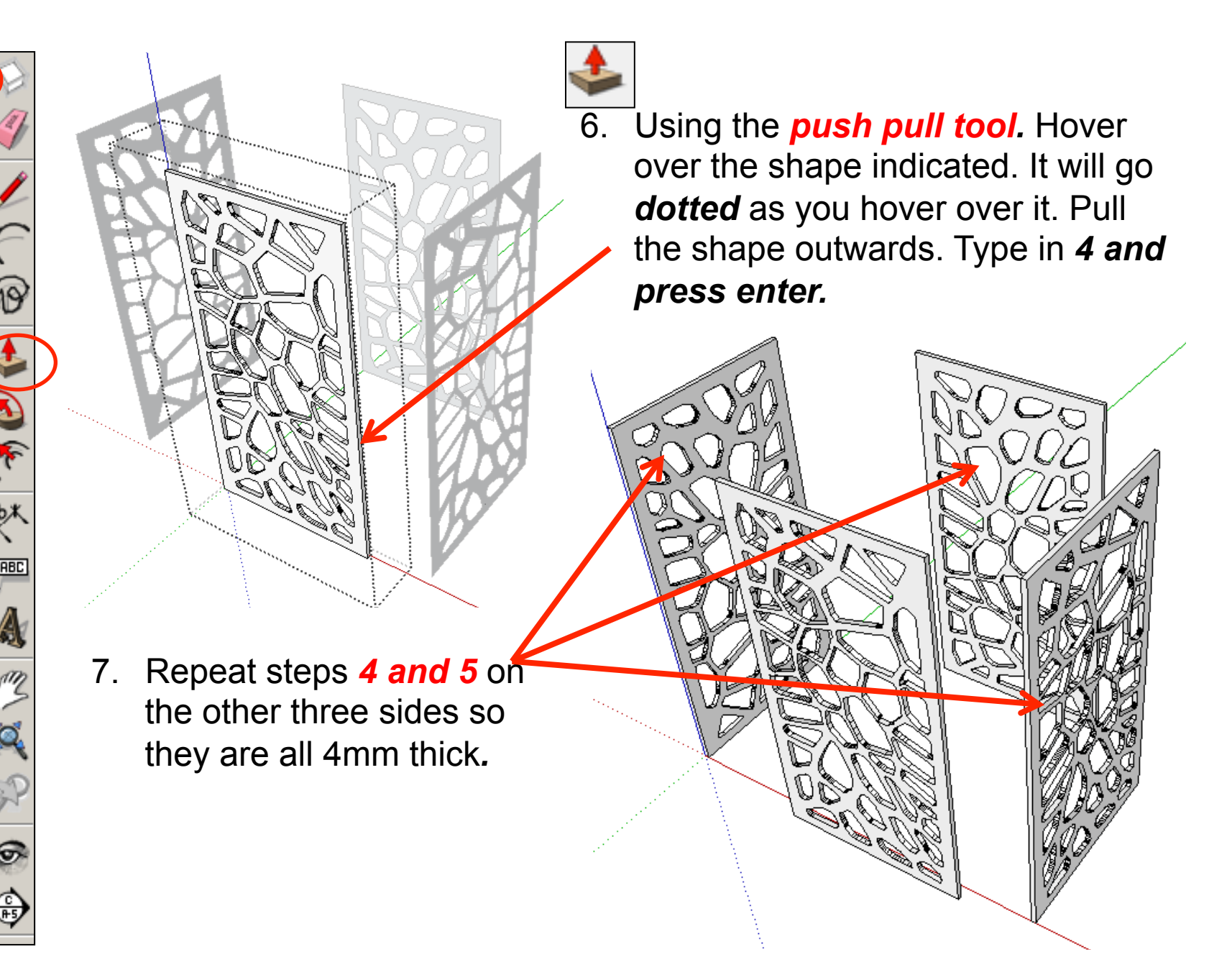

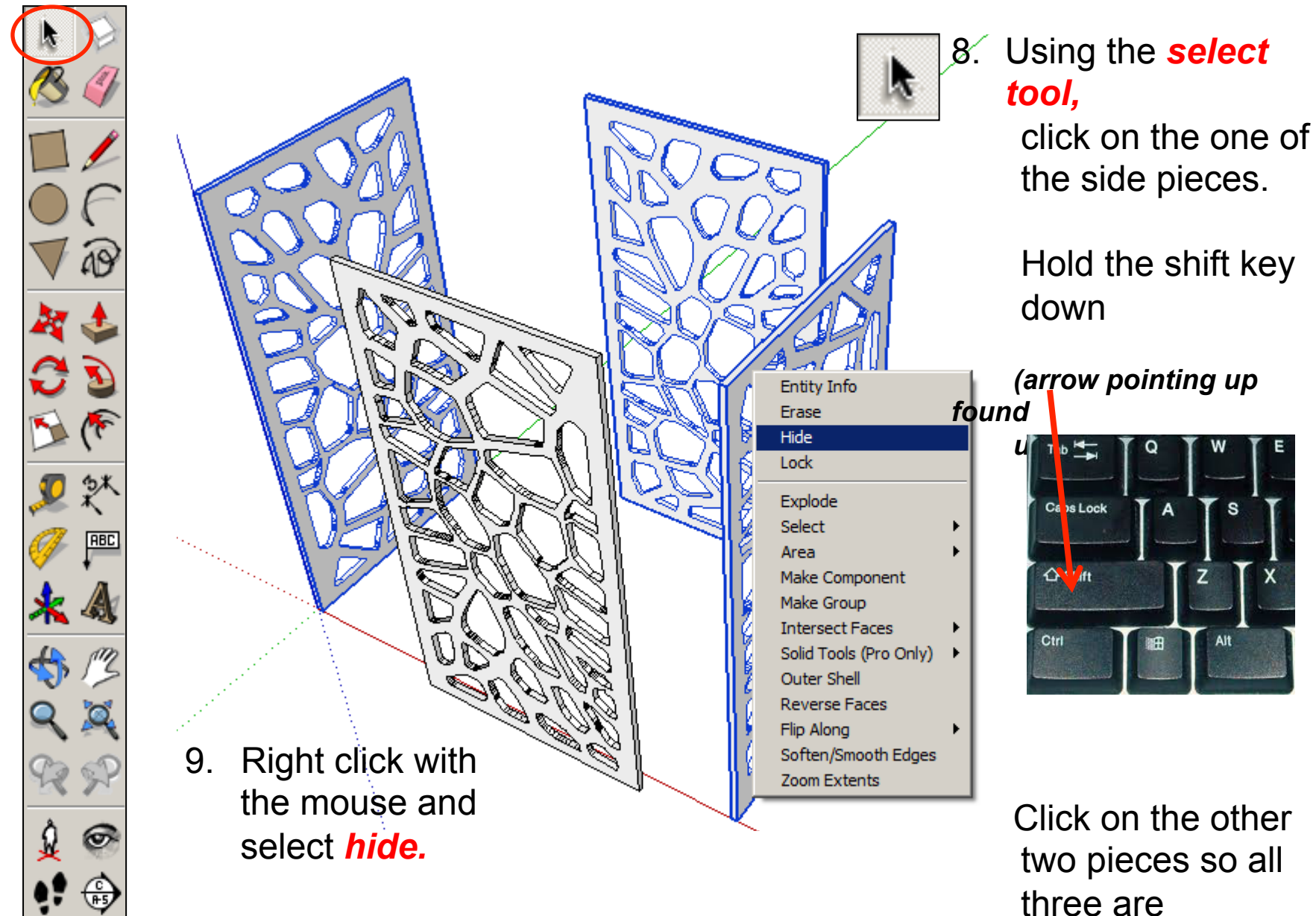

highlighted

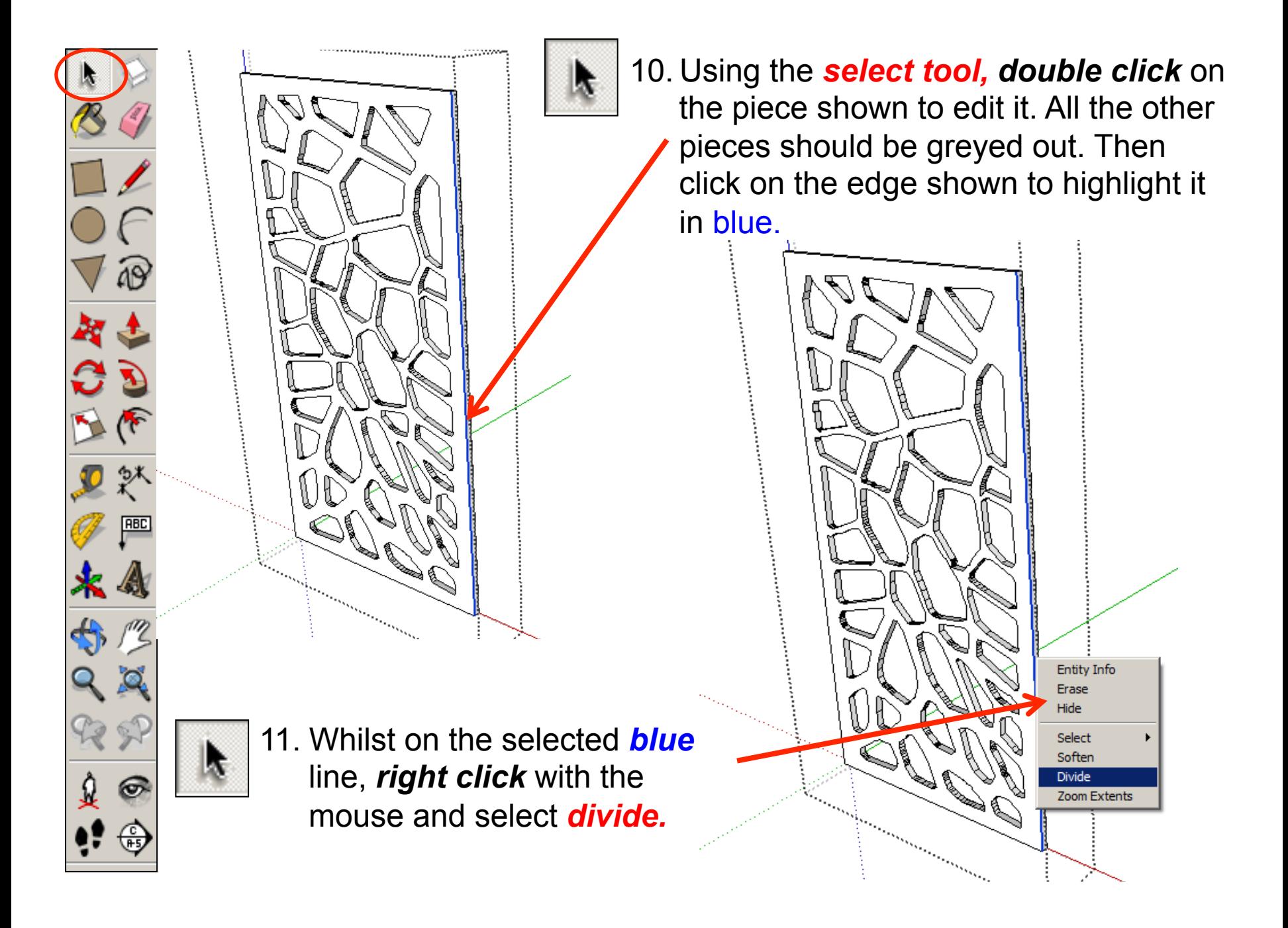

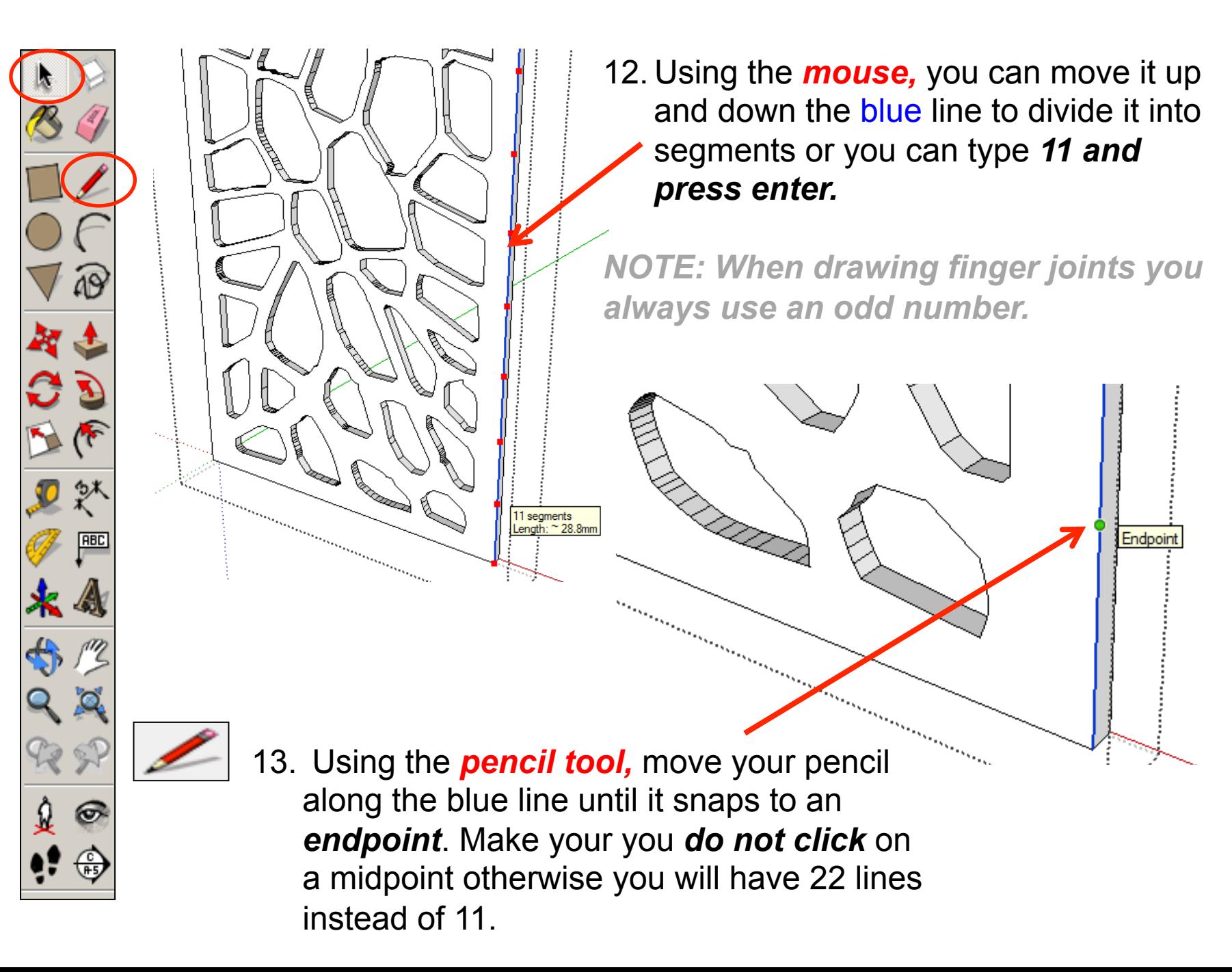

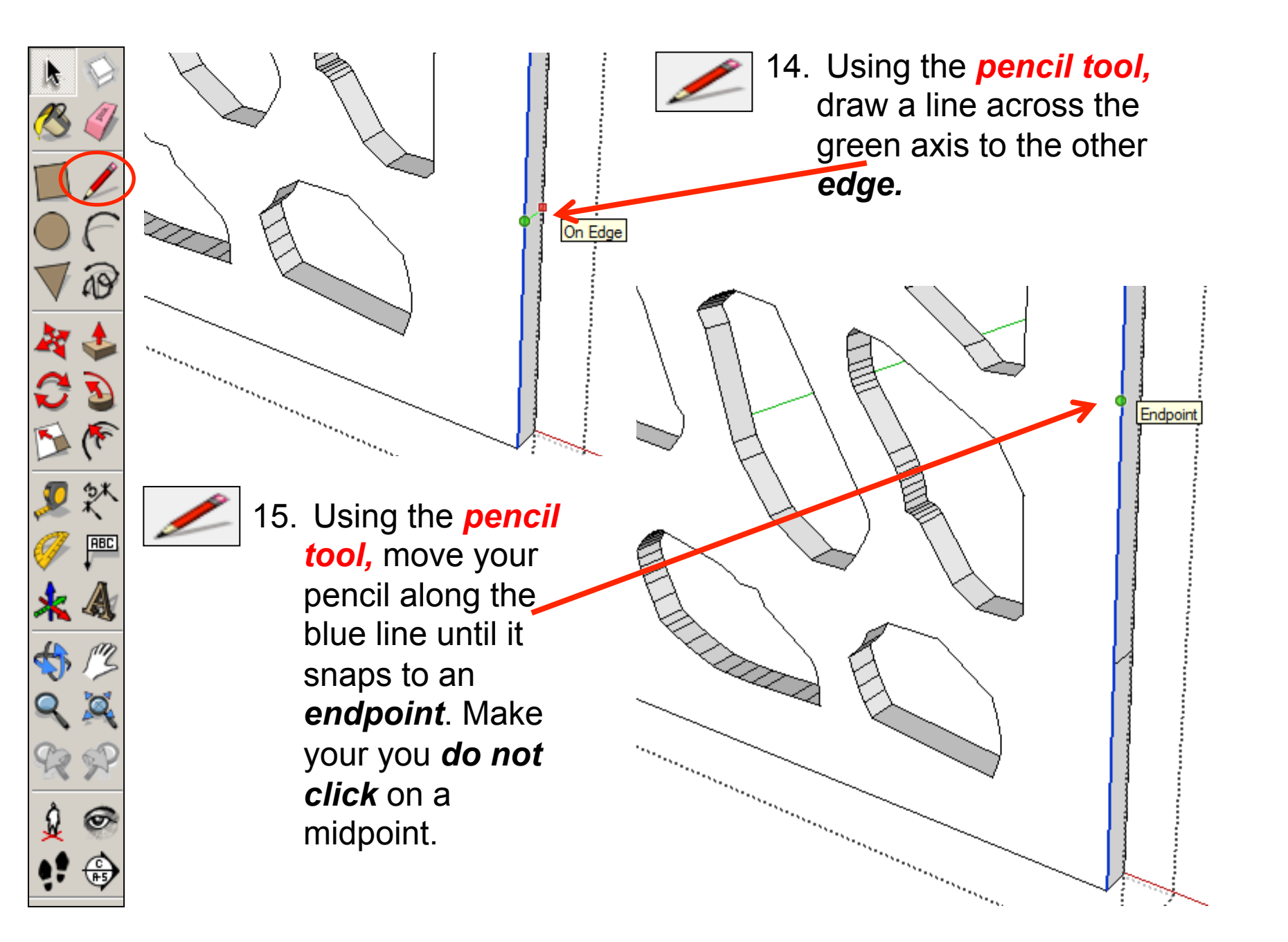

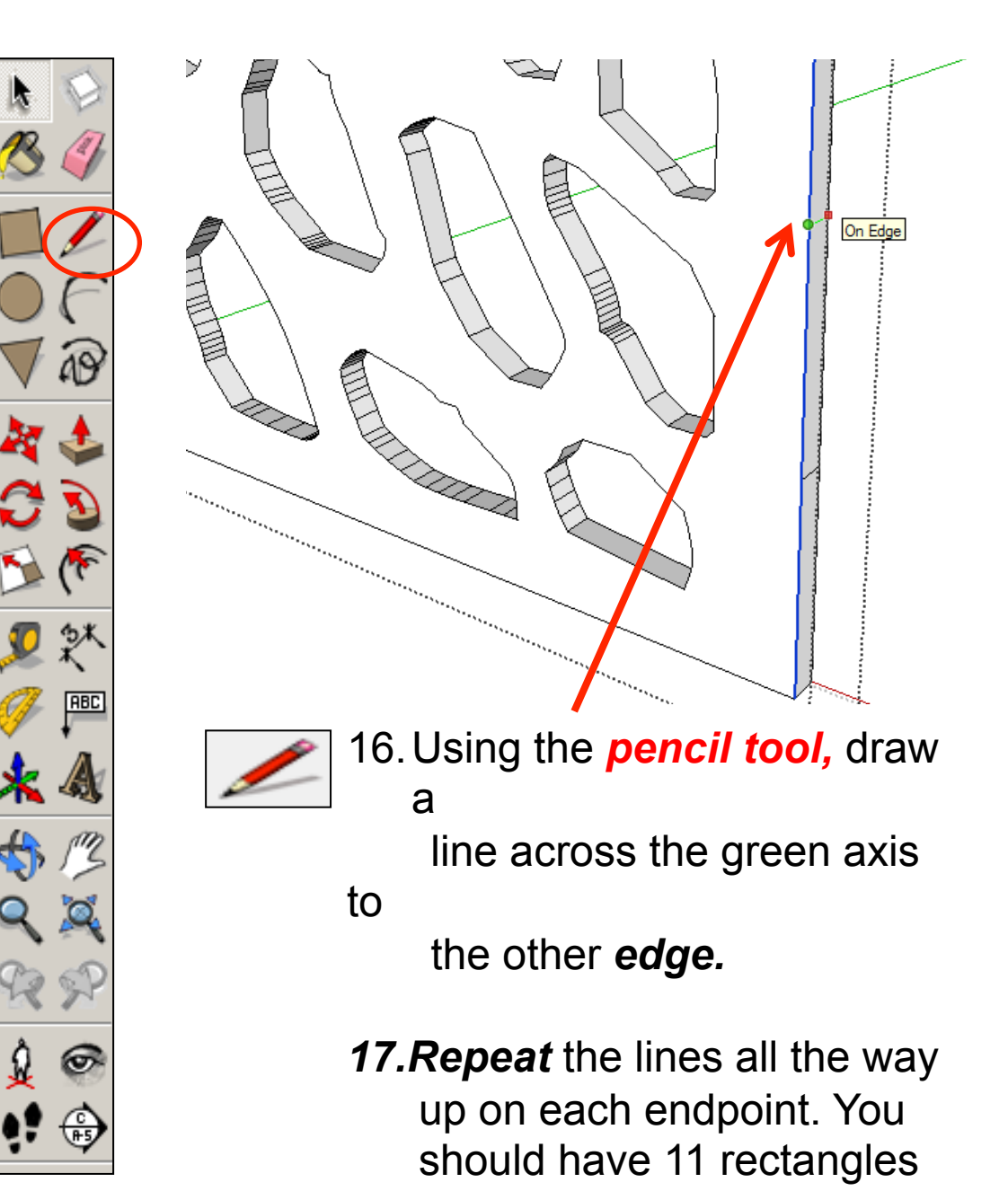

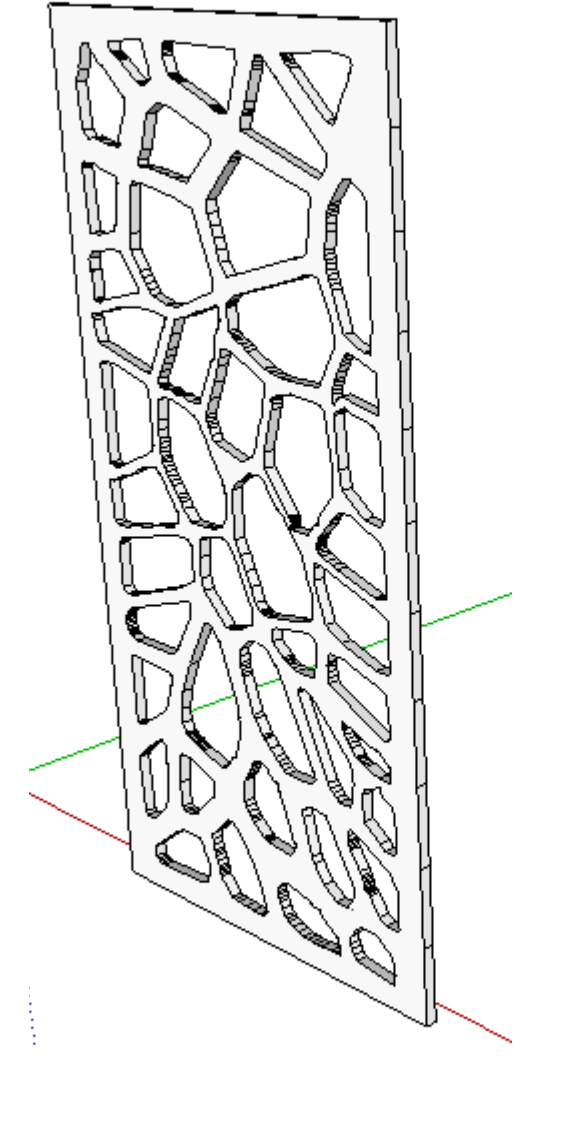

- on
- the side.

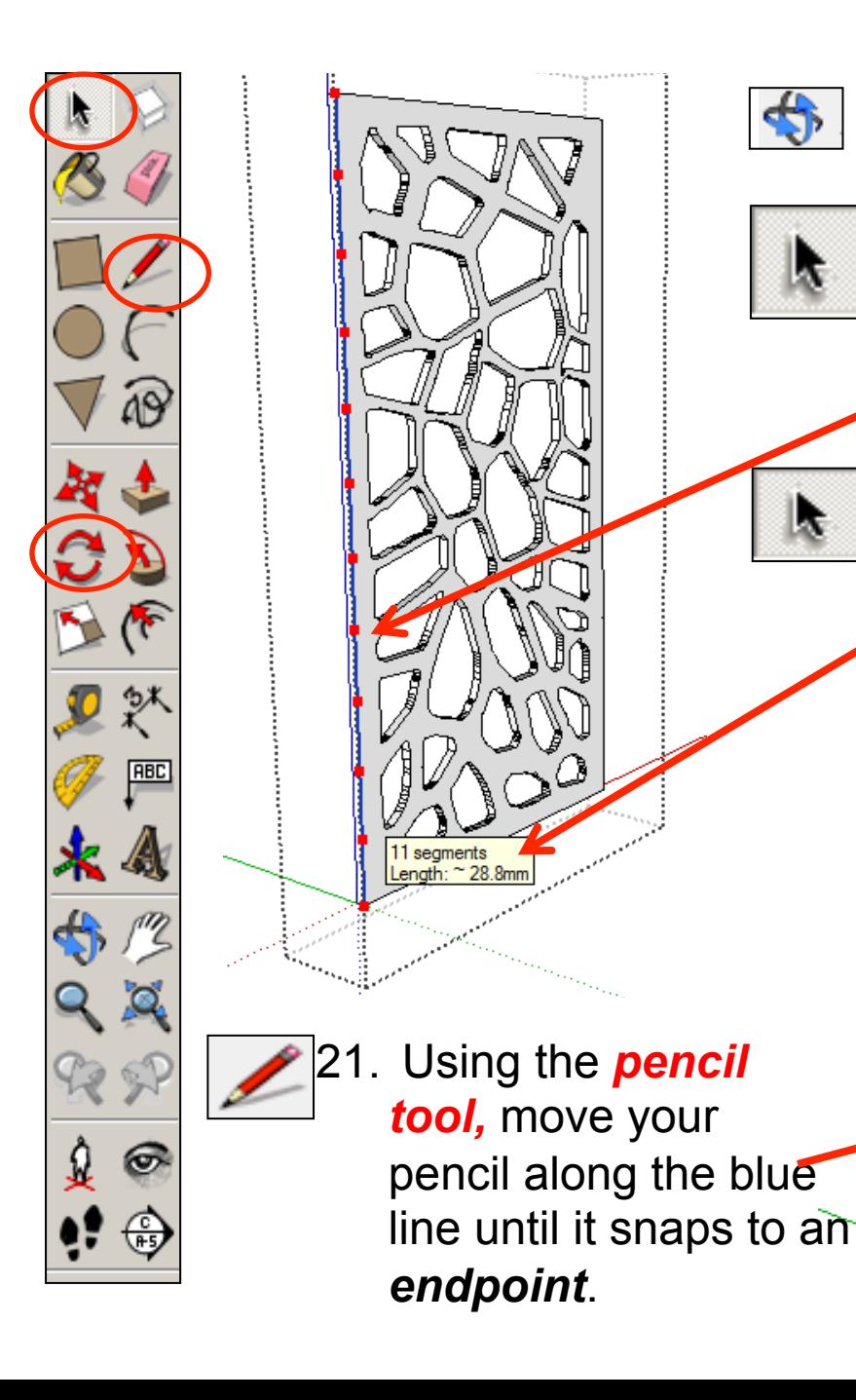

18. Select the orbit tool and *rotate the* 

*piece so you can see the opposite* 

the piece shown to edit it. All the other

click on the edge shown to highlight it

*side*. 19. Using the *select tool, double click* on

pieces should be greyed out. Then

20. Whilst on the selected **blue** line, **right** 

*divide.* Using the *mouse,* you can

divide it into segments or you can

type *11 and press enter.* 

Endpoir

move it up and down the blue line to

*click* with the mouse and select

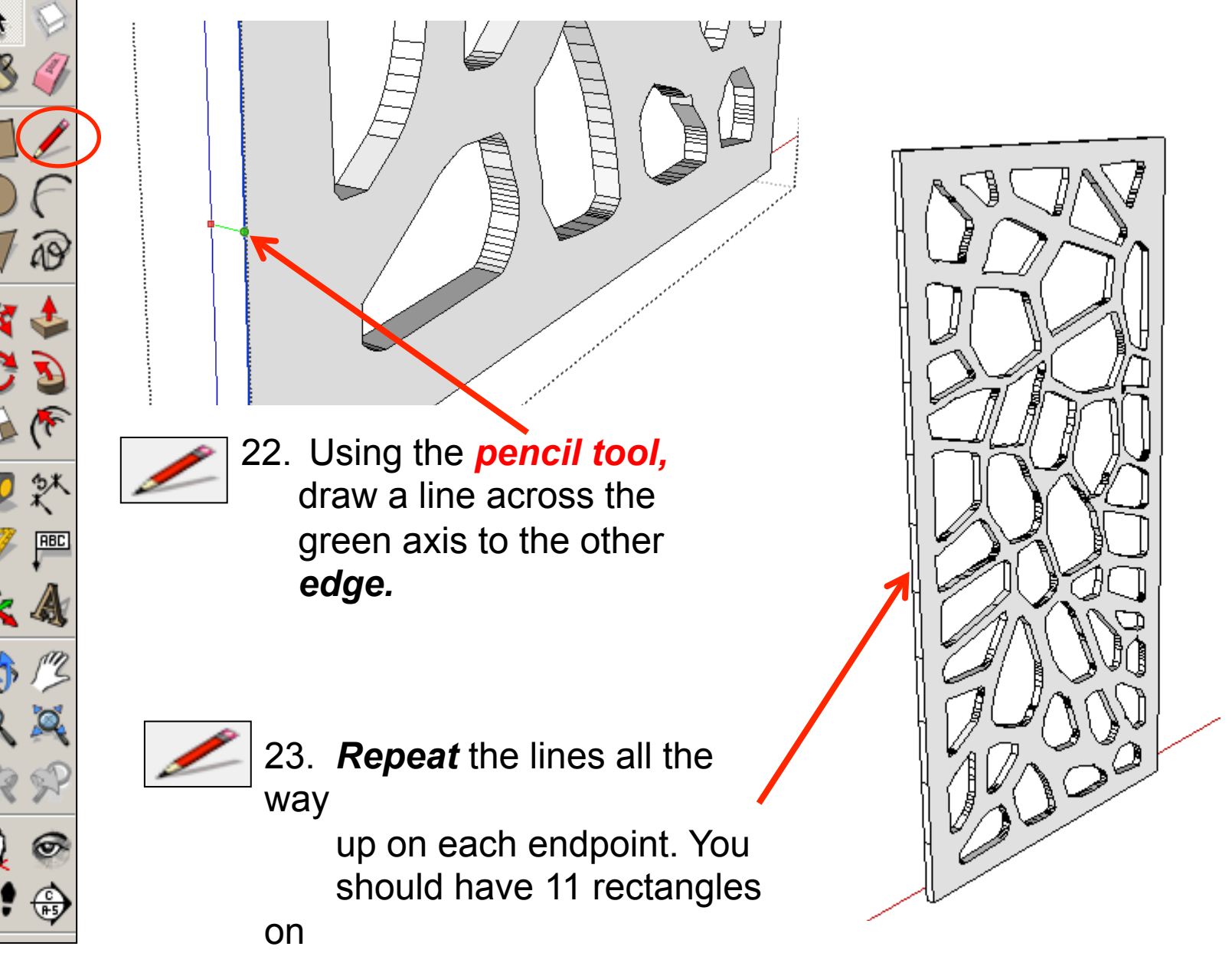

the side.

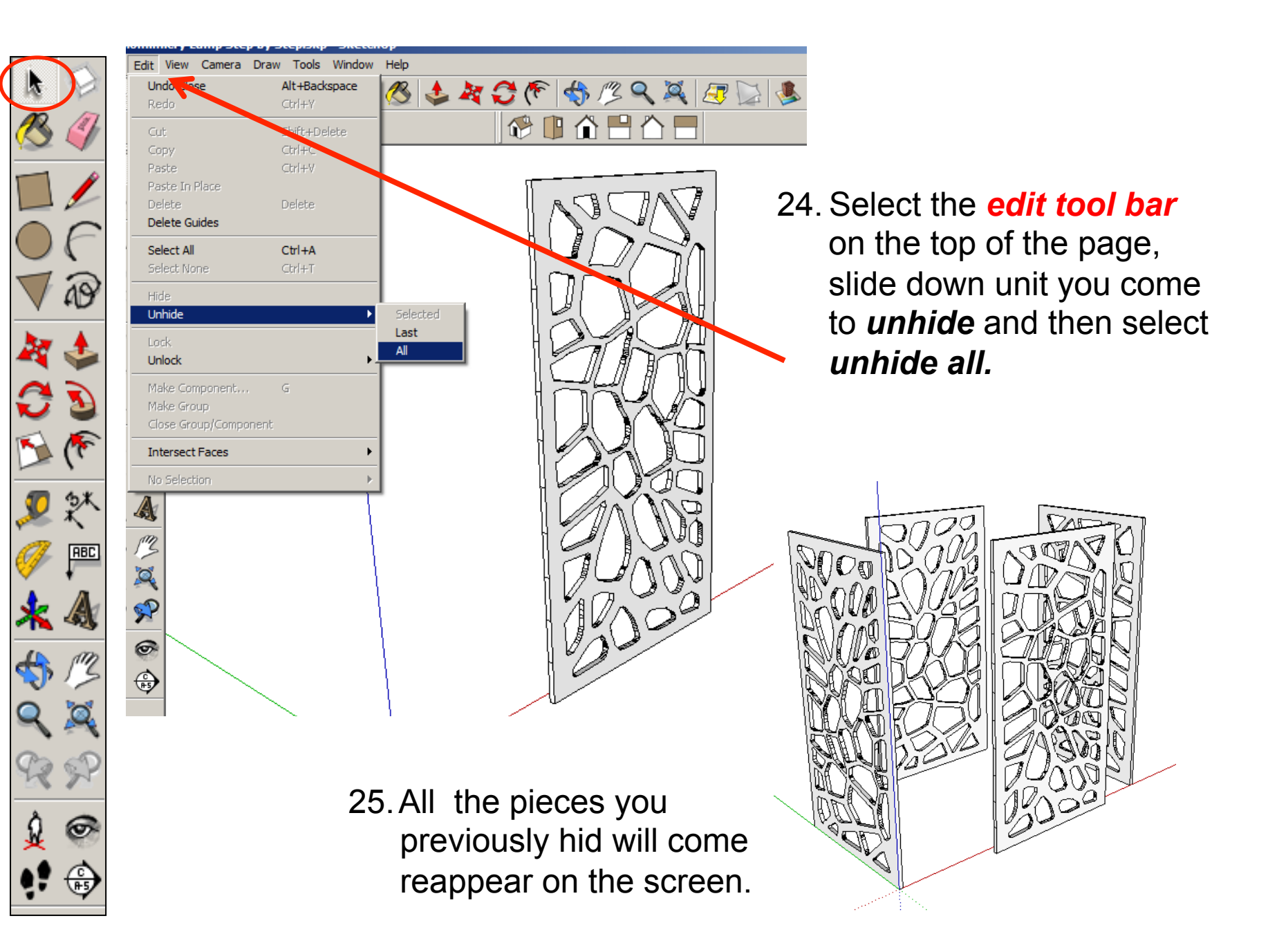

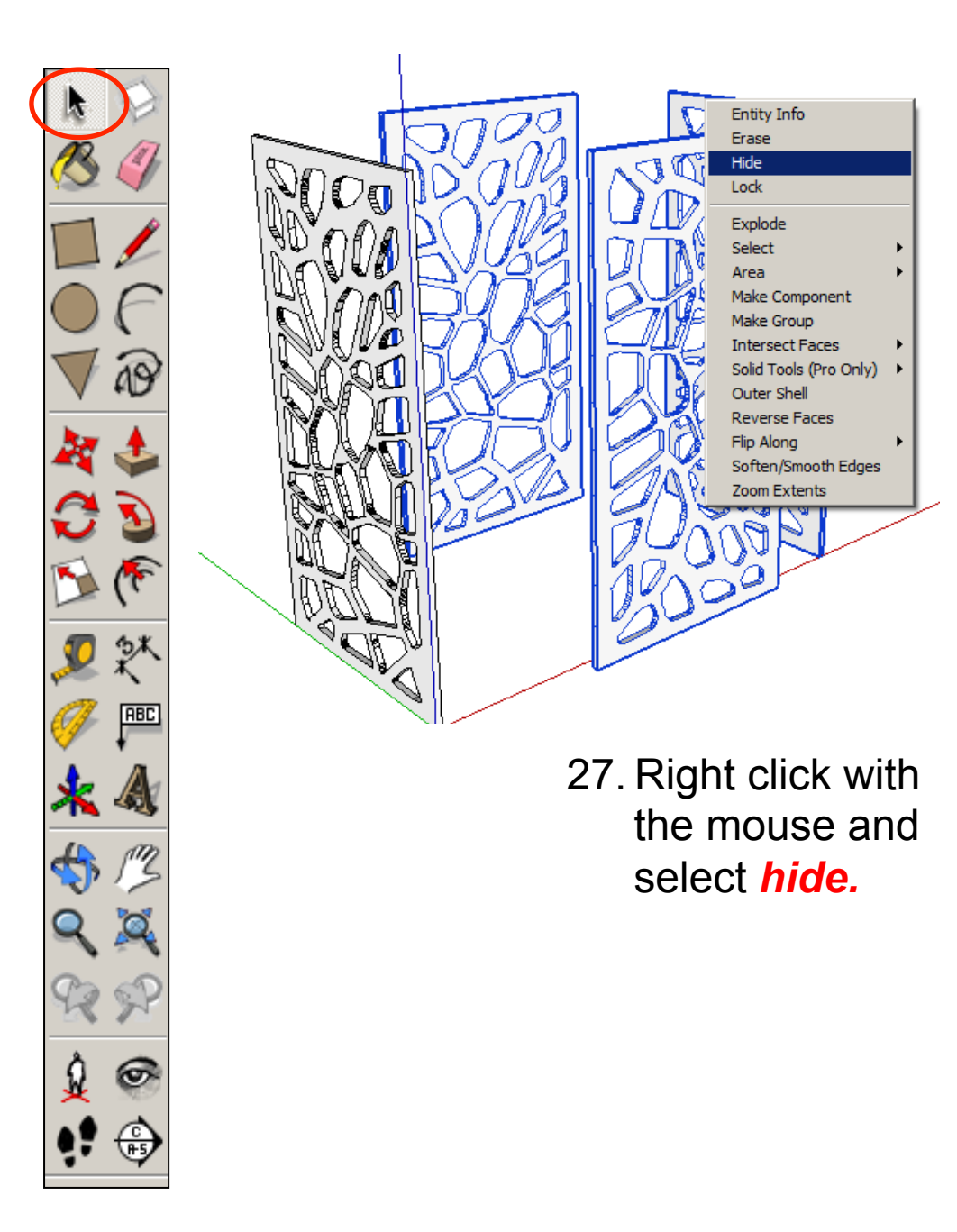

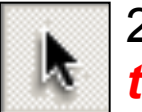

26. Using the *select tool,* 

> click on the side piece with the lines drawn on.

 Hold the shift key down

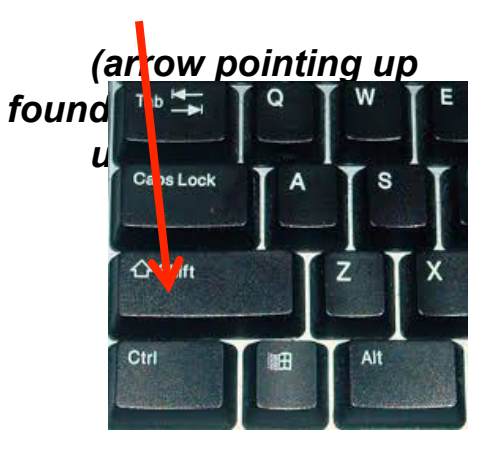

Click on the other two pieces so three are highlighted

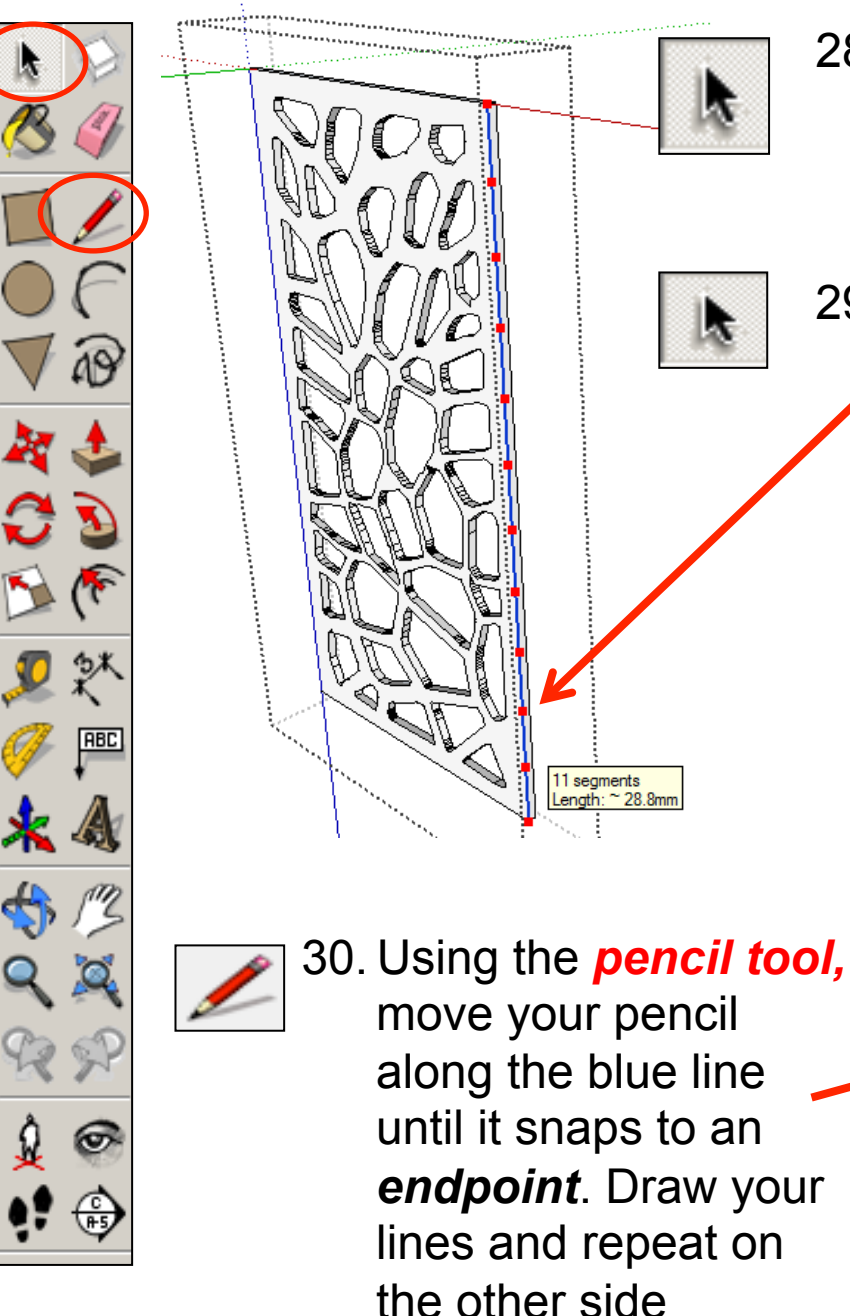

- 28. Using the *select tool, double click* on the piece shown to edit it. All the other pieces should be greyed out. Then click on the edge shown to highlight it
- 29. Whilst on the selected **blue** line, **right** *click* with the mouse and select *divide.* Using the *mouse,* you can move it up and down the blue line to divide it into segments or you can type *11 and press enter.*

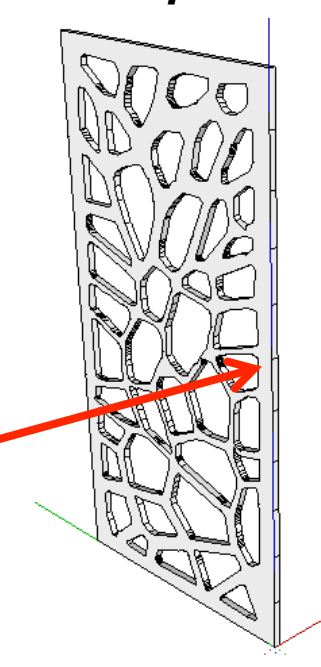

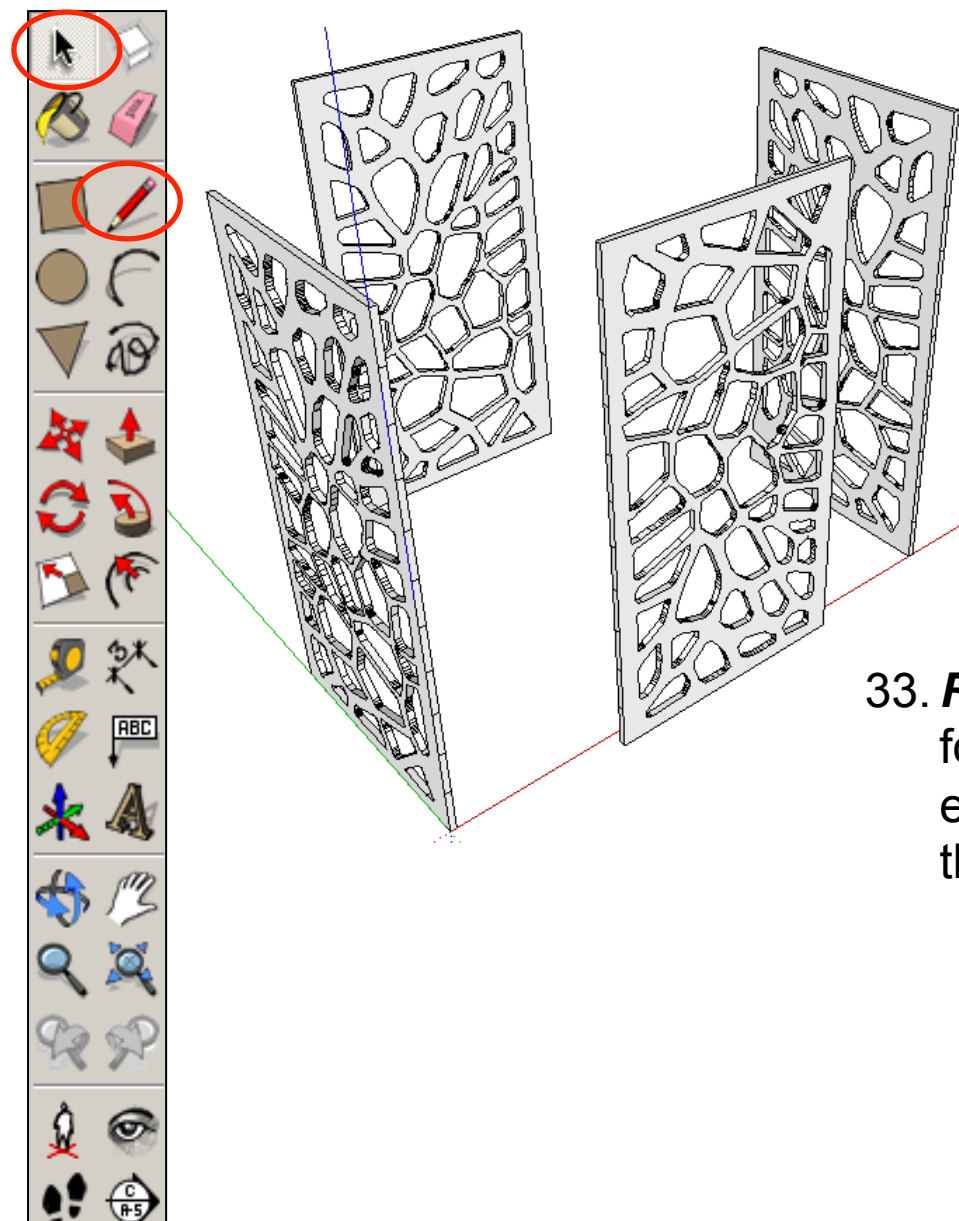

- 31. Select the *edit tool bar* on the top of the page, slide down unit you come to *unhide* and then select *unhide all.*
- 32.All the pieces you previously hid will come reappear on the screen.

33. *Repeat the previous steps* so that all four pieces have the divide lines on each side. If you get stuck just follow the steps *8 - 24* 

**ABC** 

36. Using the *push pull tool.*  Repeat for every other rectangle down the side by pulling each one out by 4 as shown opposite

34. Using the *select tool, double click* on the piece shown to edit it. All the other pieces should be greyed out..

35. Using the *push pull tool.*  Hover over the top rectangle on the side. It will go *dotted*  as you hover over it. Pull the shape outwards. Type in *4 and press enter.* 

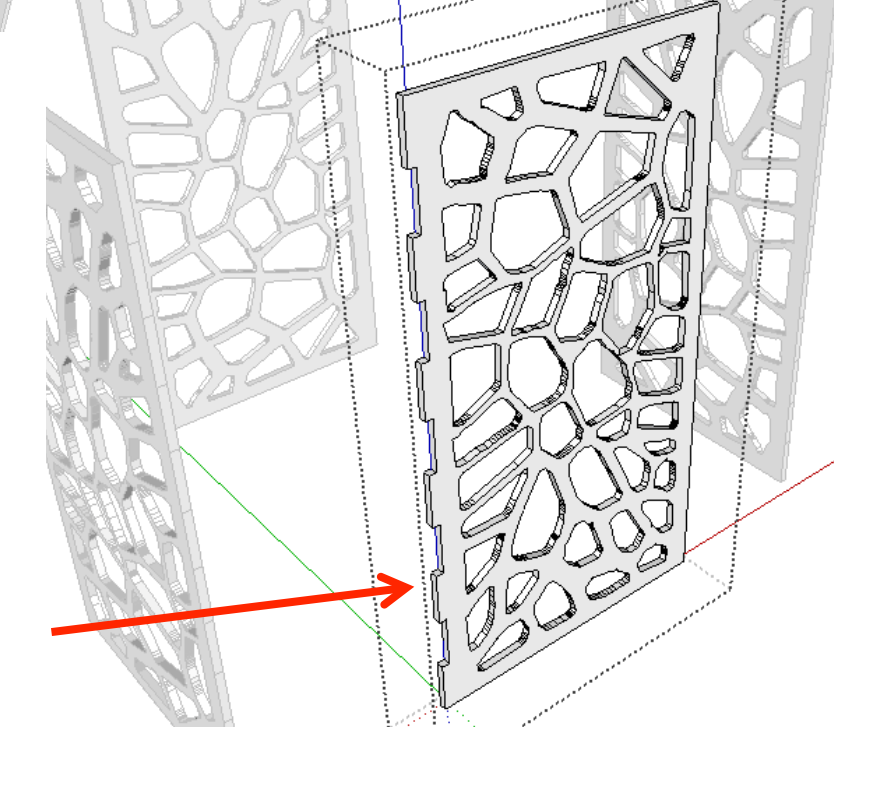

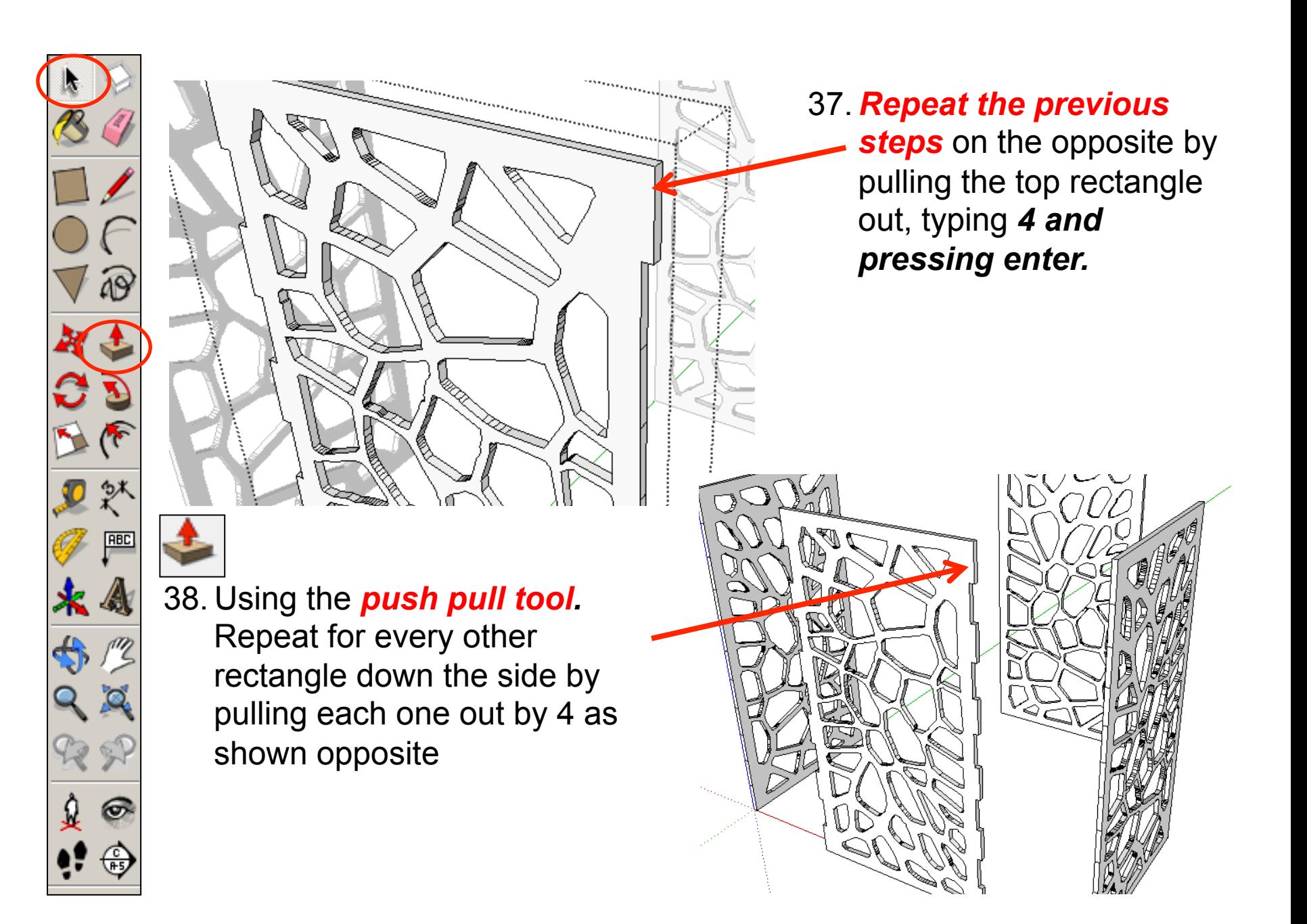

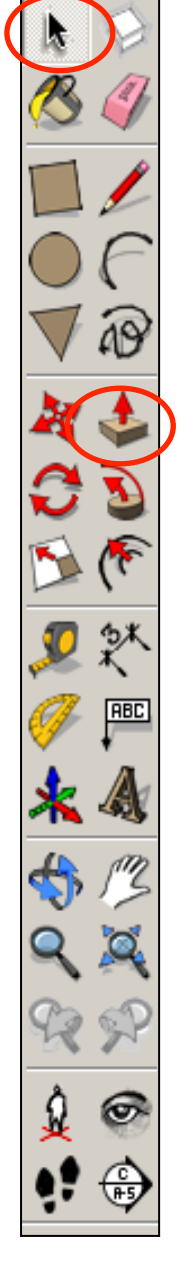

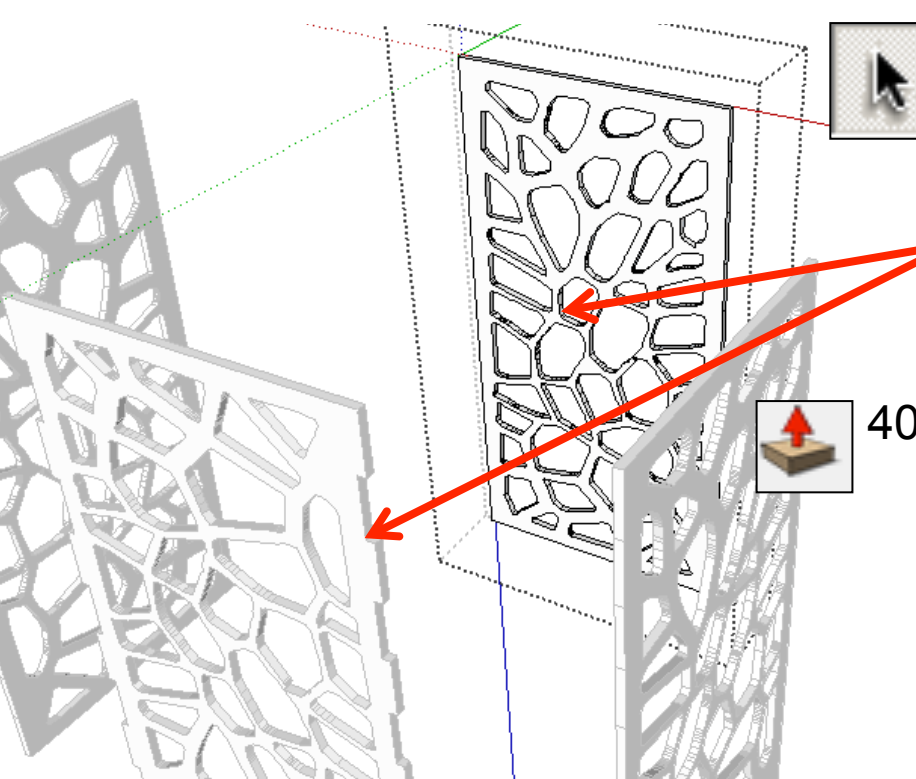

41. Using the *push pull tool.* Repeat for every other rectangle down the side by pulling each one out by 4 as shown previously and repeat on both sides

39. Using the *select tool, double click* on a piece directly opposite the last one to edit it. All the other pieces should be greyed out.

40. Using the *push pull tool.* 

Hover over the top rectangle on the side. It will go *dotted*  as you hover over it. Pull the shape outwards. Type in *4 and press enter.* 

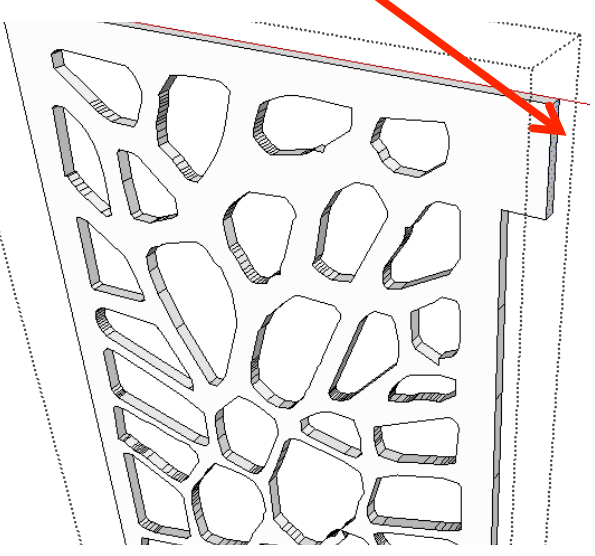

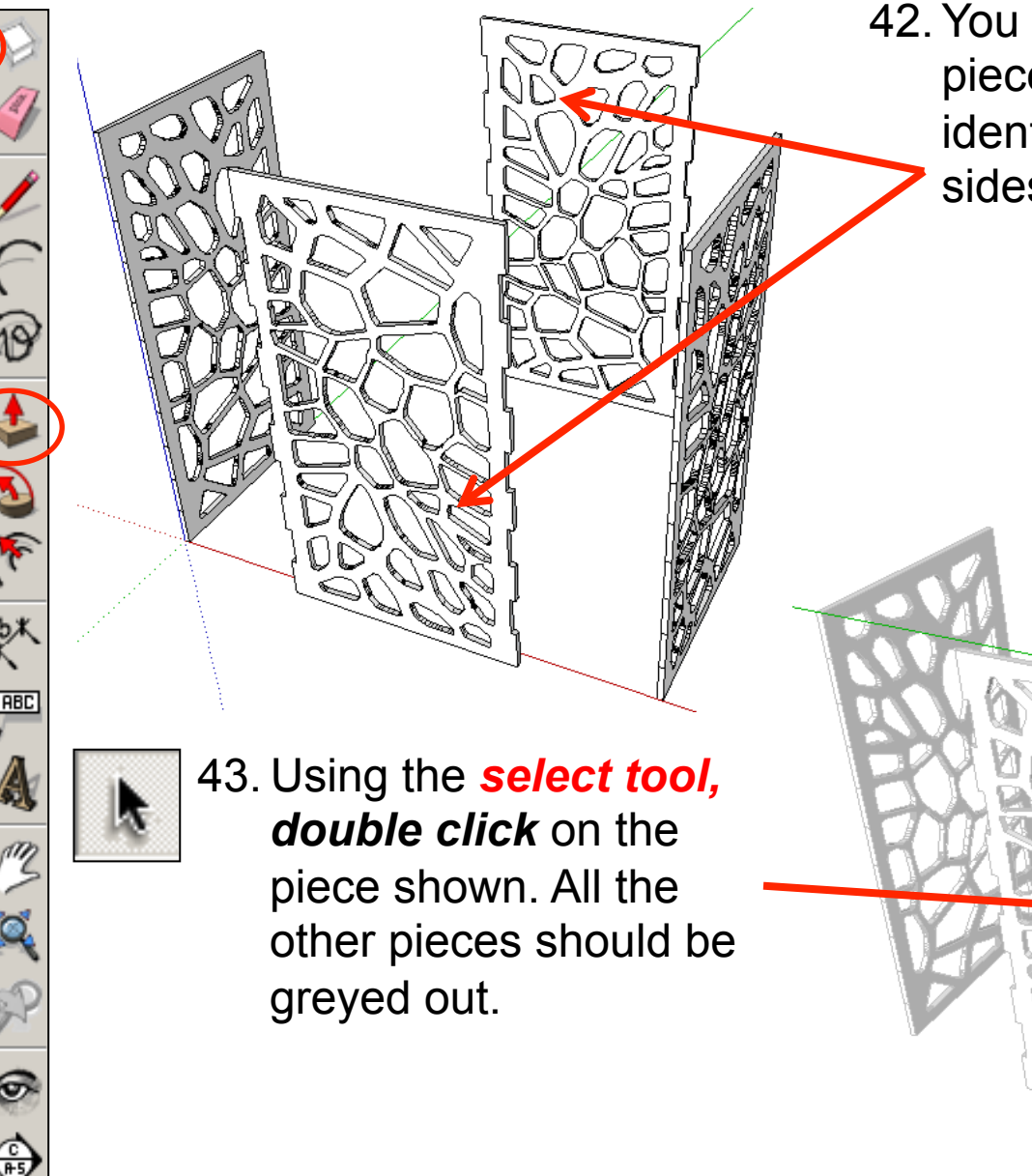

42.You should now have two pieces opposite each other with identical finger joints on both sides as shown

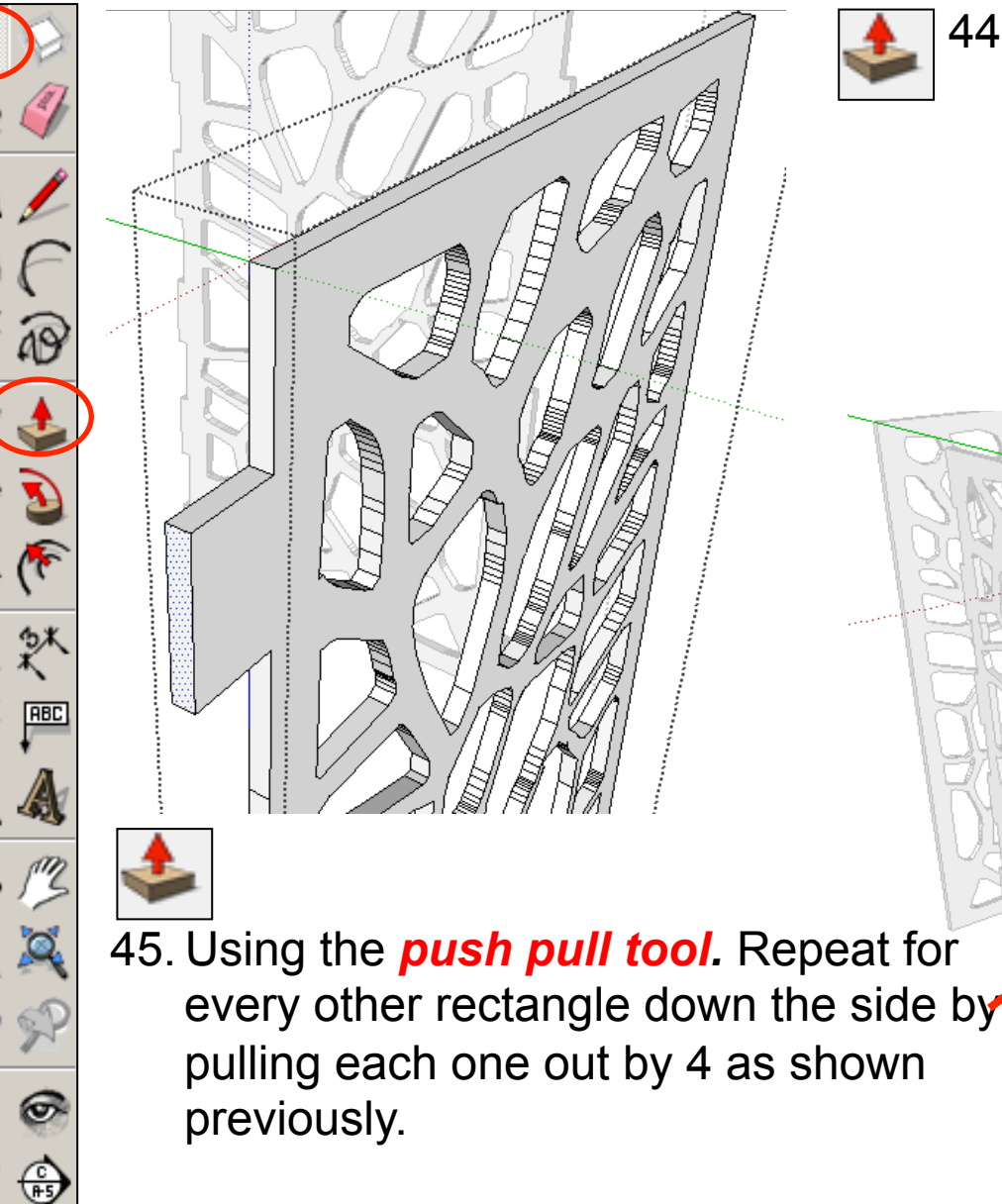

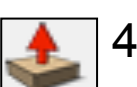

#### 44. Using the *push pull tool.*

Hover over the second from top rectangle this time. It will go *dotted* as you hover over it. Pull the shape outwards. Type in *4 and press enter.* 

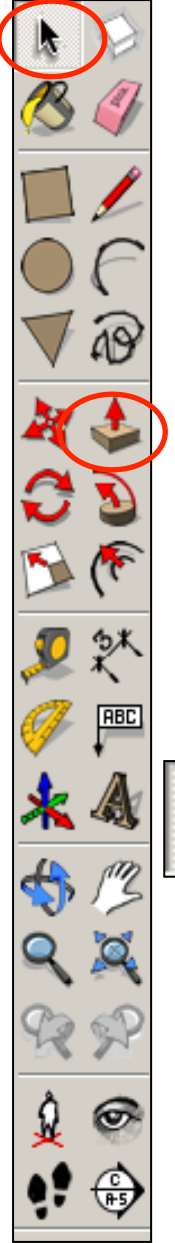

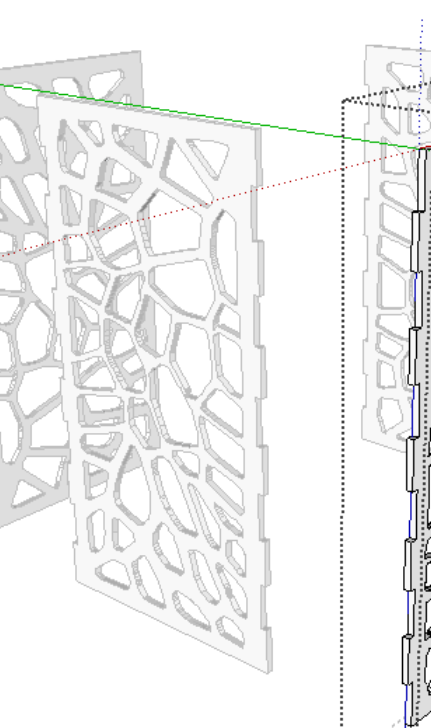

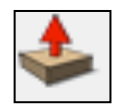

46. Using the *push pull tool.*  Repeat on the opposite side starting with the second from top rectangle first.

> .............

......

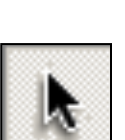

47. Using the *select tool, double click* on a piece directly opposite the last one to edit it. All the other pieces should be greyed out.

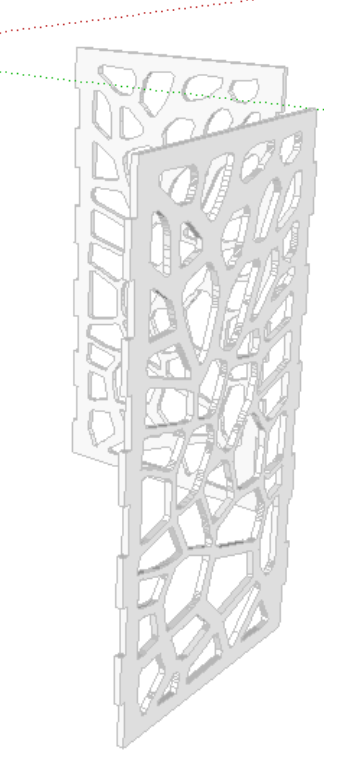

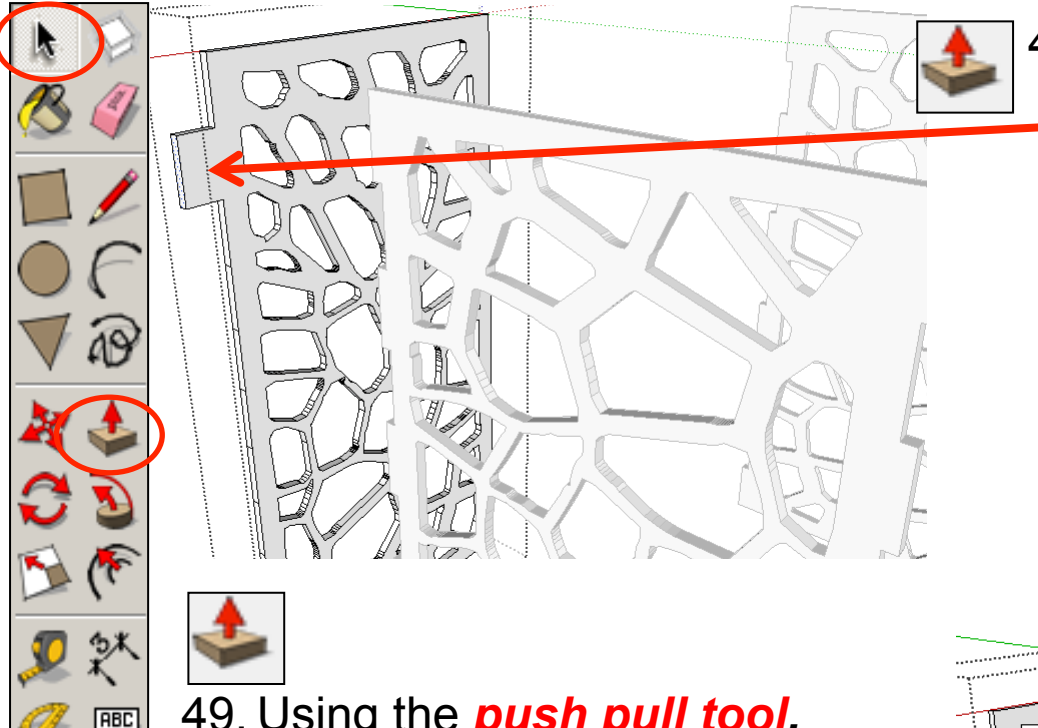

48. Using the *push pull tool.*  Hover over the second from top rectangle this time. It will go *dotted* as you hover over it. Pull the shape outwards. Type in *4 and press enter.* 

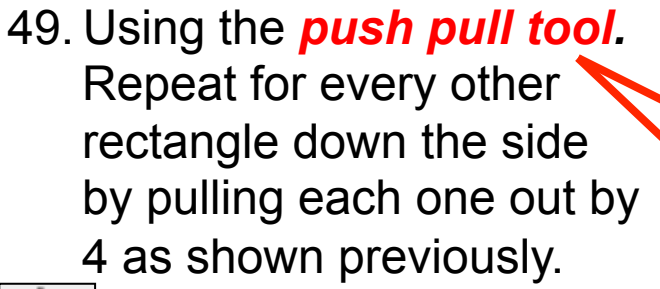

50. Using the *push pull tool.* Repeat on the opposite side starting with the second from top rectangle first.

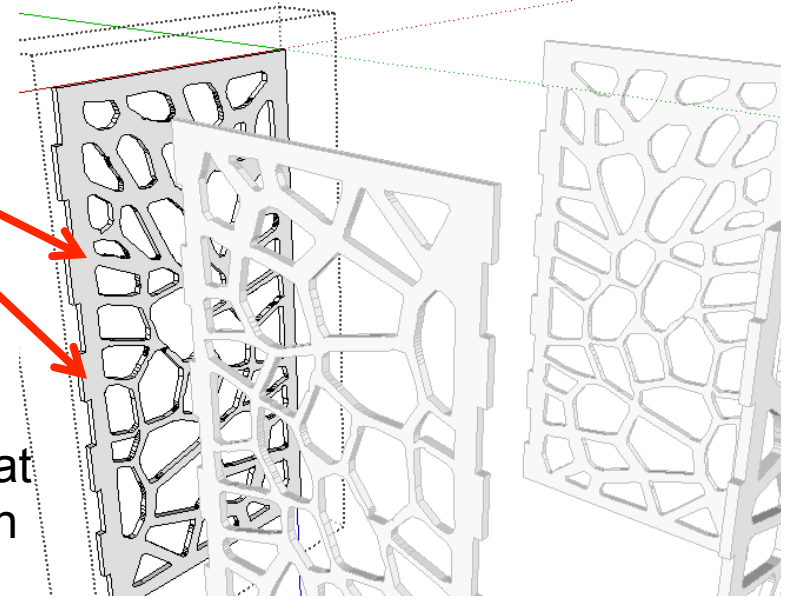

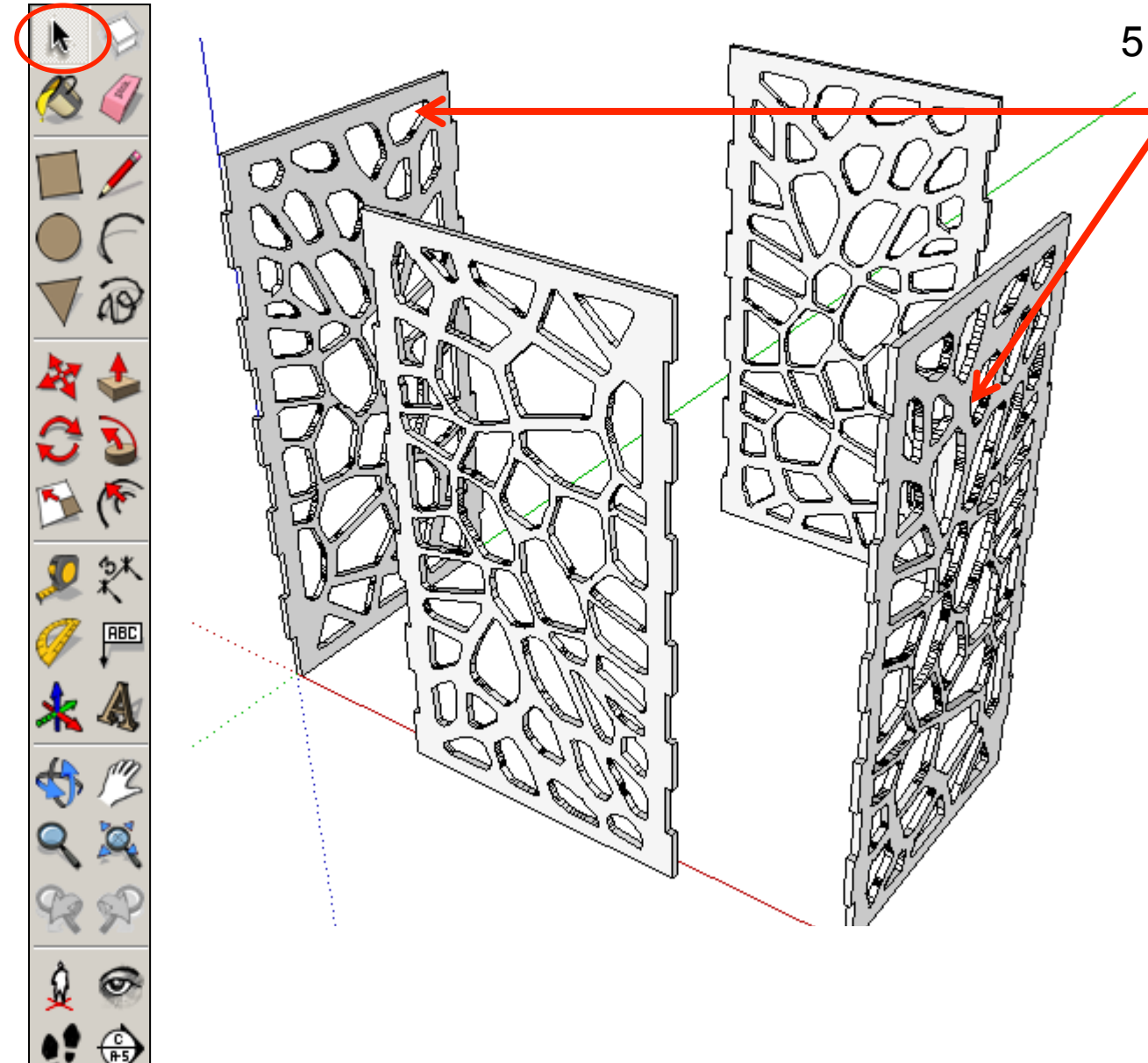

51.You should now have two pieces opposite each other with identical finger joints on both sides as shown

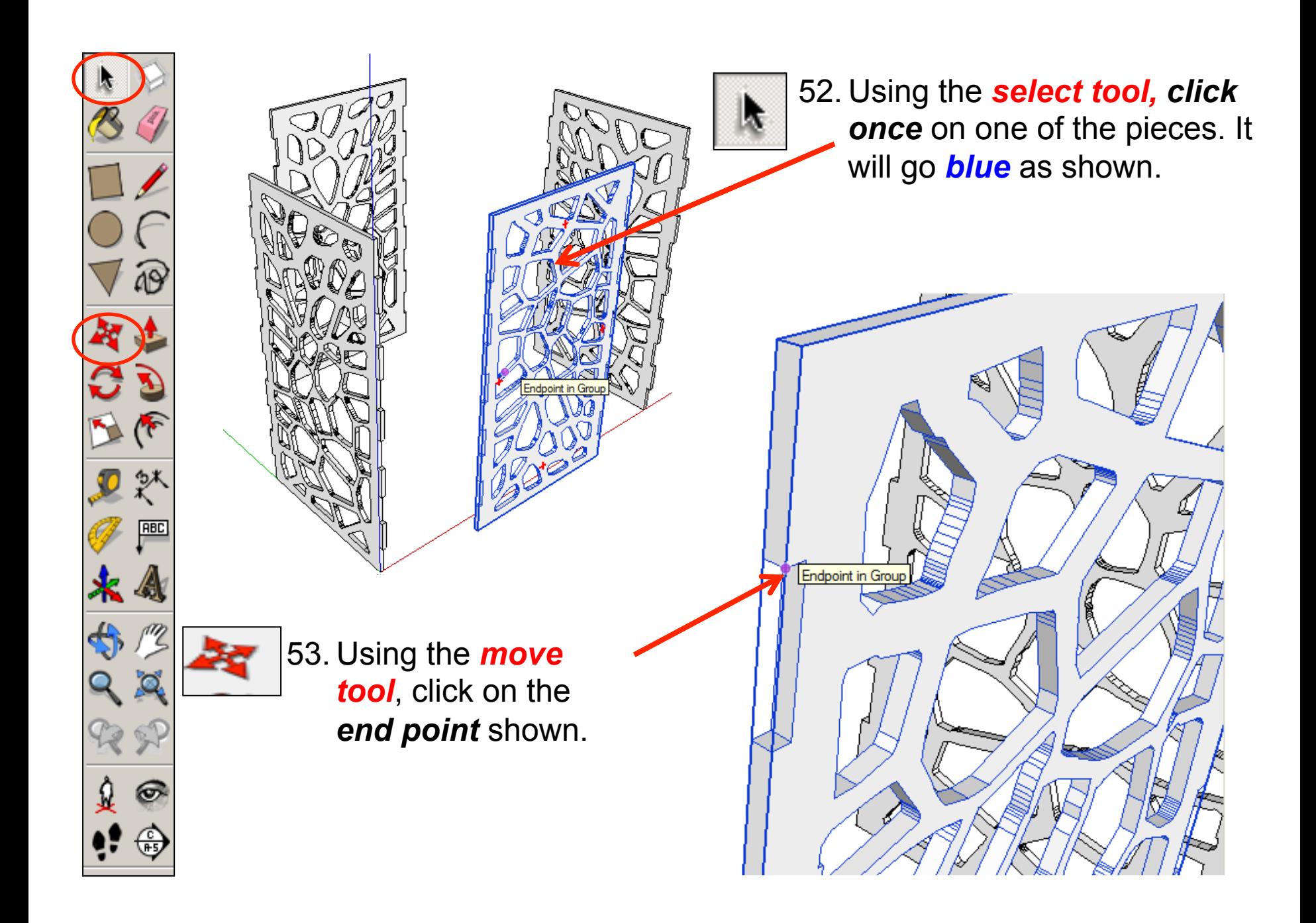

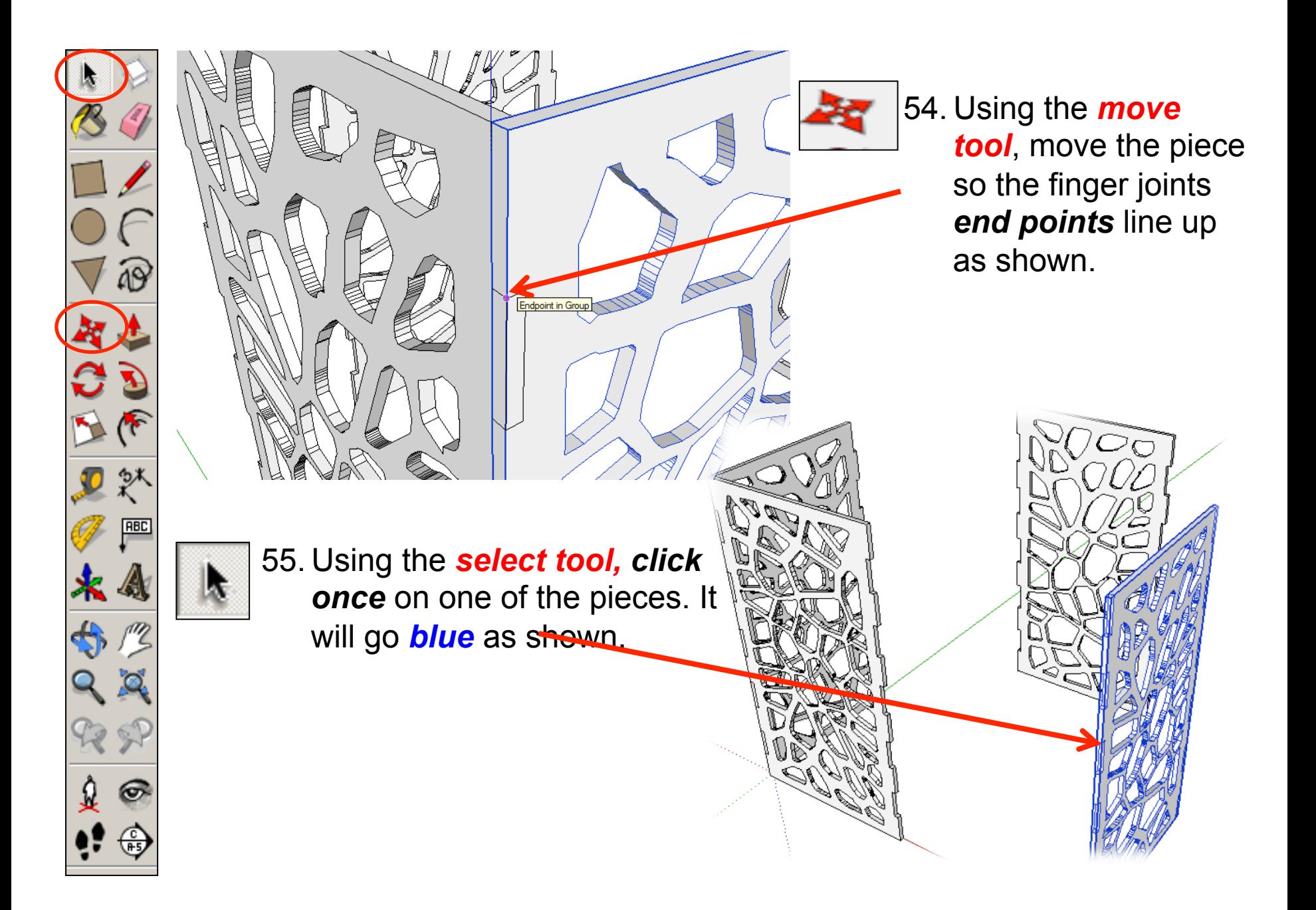

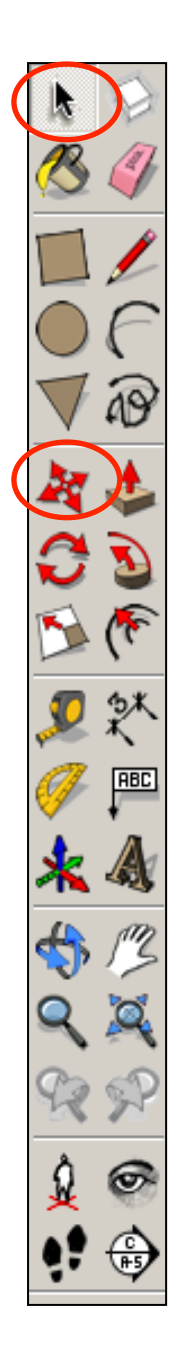

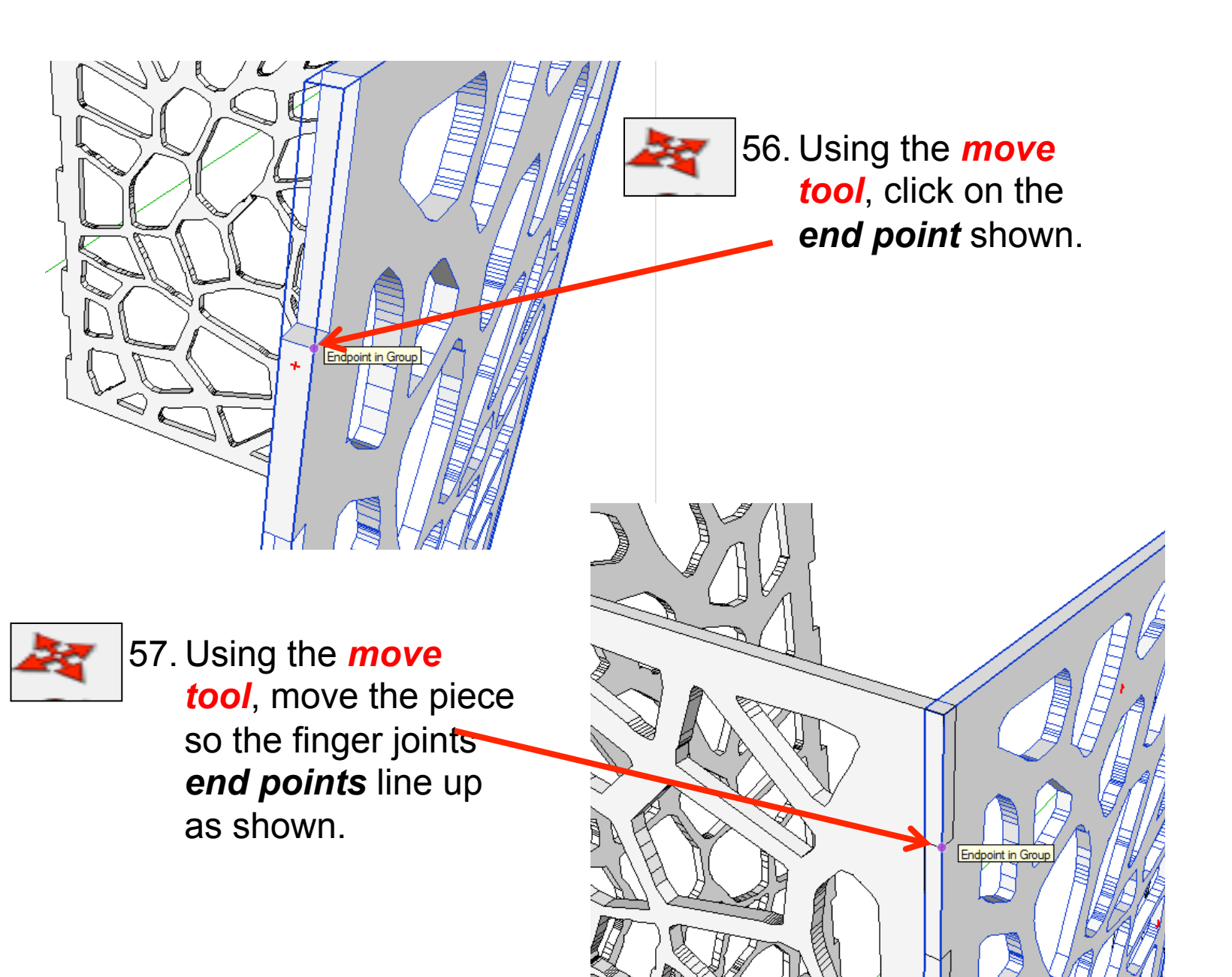

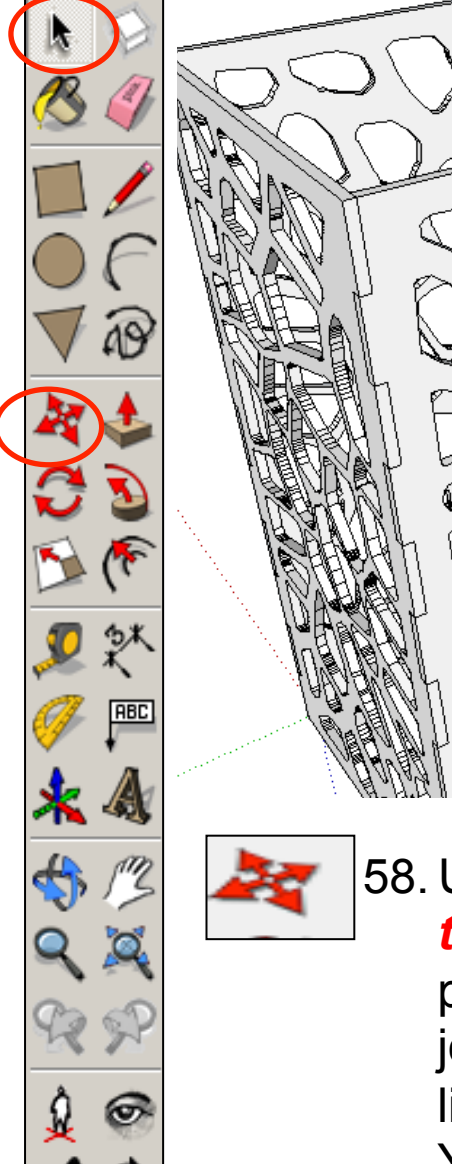

GБ

58. Using the *move tool*, move the last piece so the finger joints *end points*  line up as shown. Your lamp side pieces should line up as shown.

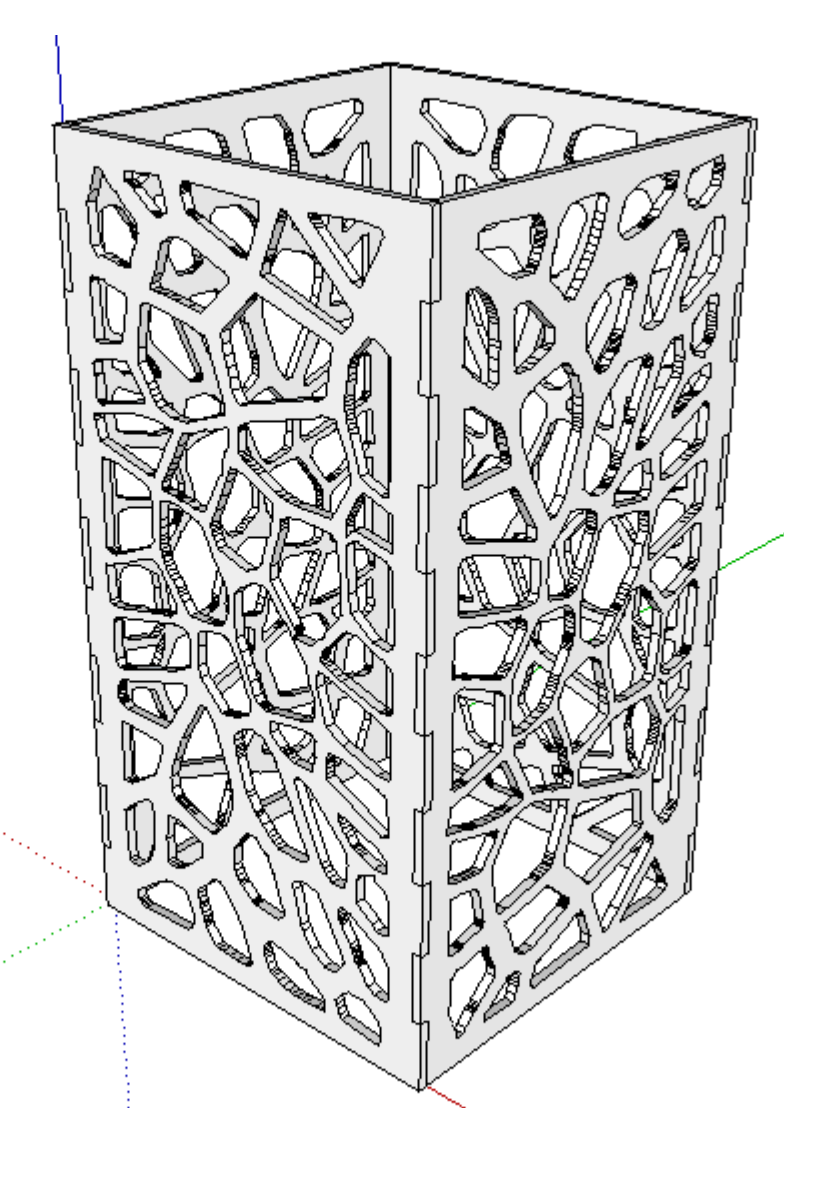

59. Select the orbit tool and *rotate the piece so you can see the underneath of your lamp*.

60. Select the *rectangle tool* and click to *start one one endpoint* shown and *finish on the endpoint* on the *diagonal.* 

ABC

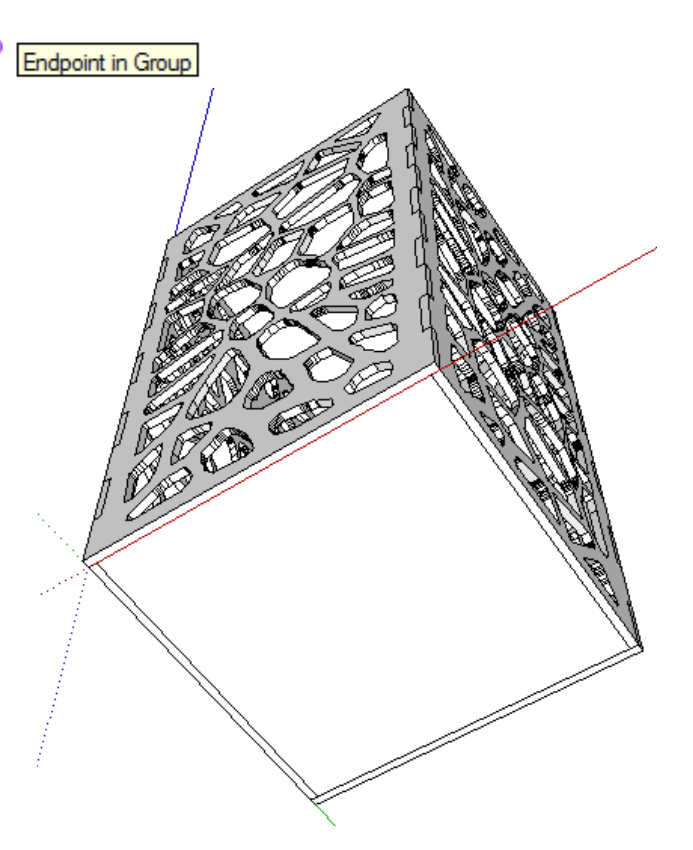

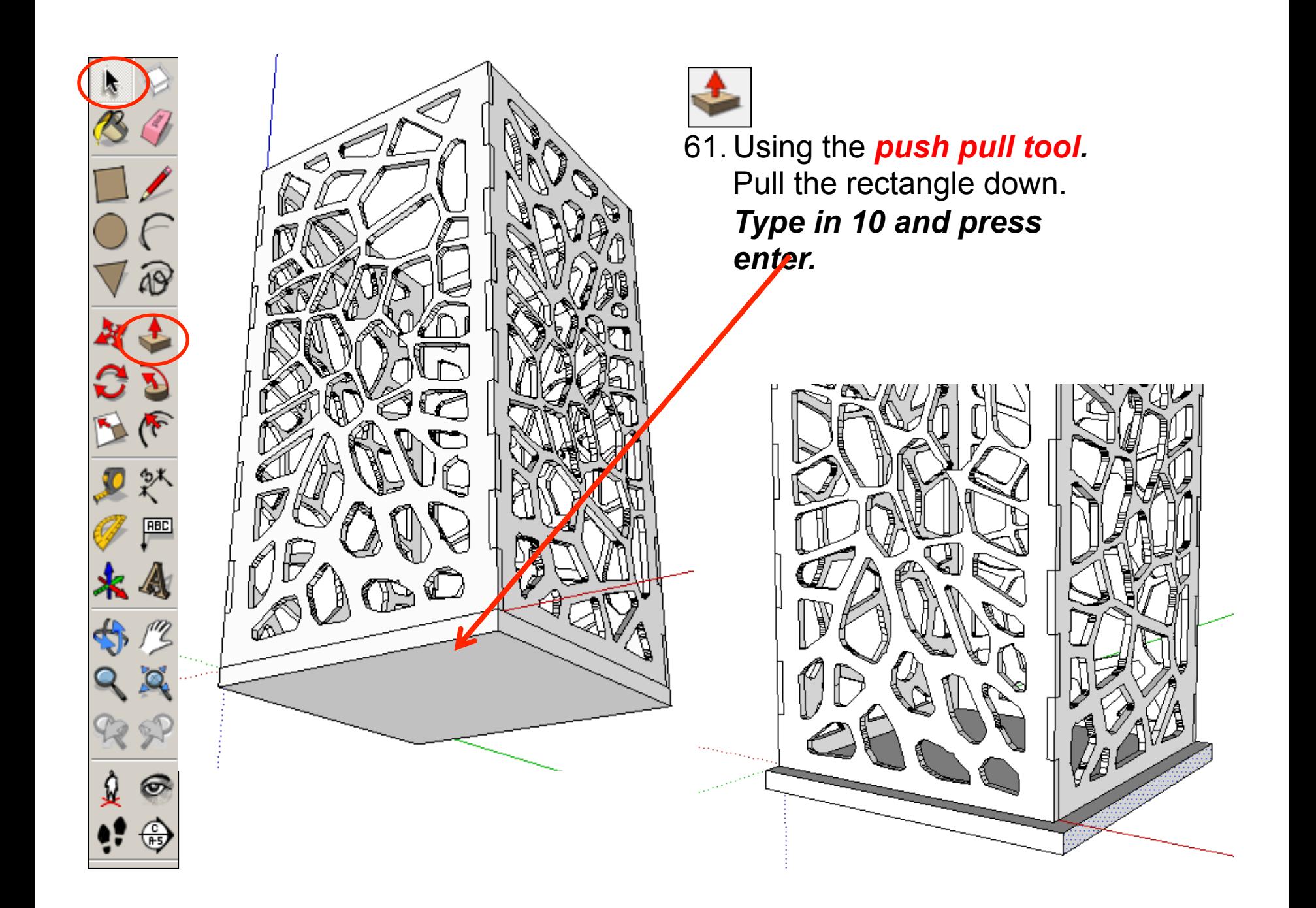

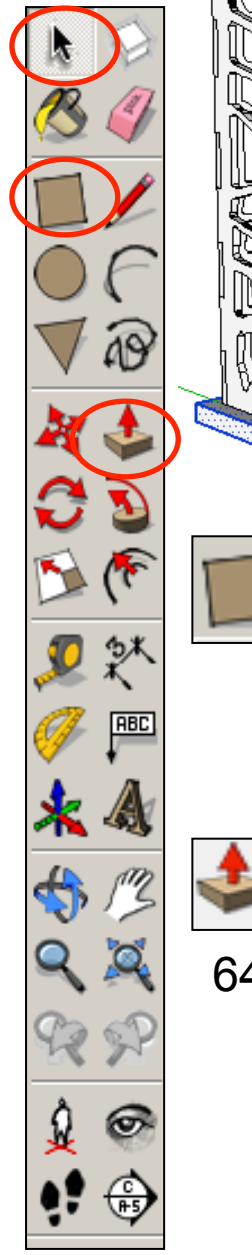

Erase Hide Explode Select Area Make Component Make Group ntersect Faces Reverse Faces lip Along Soften/Smooth Edge Zoom Extents Add Photo Texture

63. Select the *rectangle tool* and click to *start one one endpoint*  shown and *finish on the endpoint* on the *diagonal.* 

64. Using the *push pull tool.*  Pull the rectangle down. *Type in 10 and press enter. Make it a group* 

62. Using the *select tool, click* on the base piece three times and right click on the mouse and *press make group*

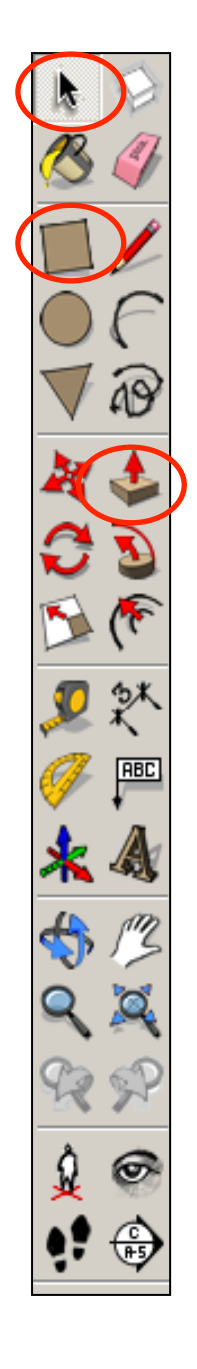

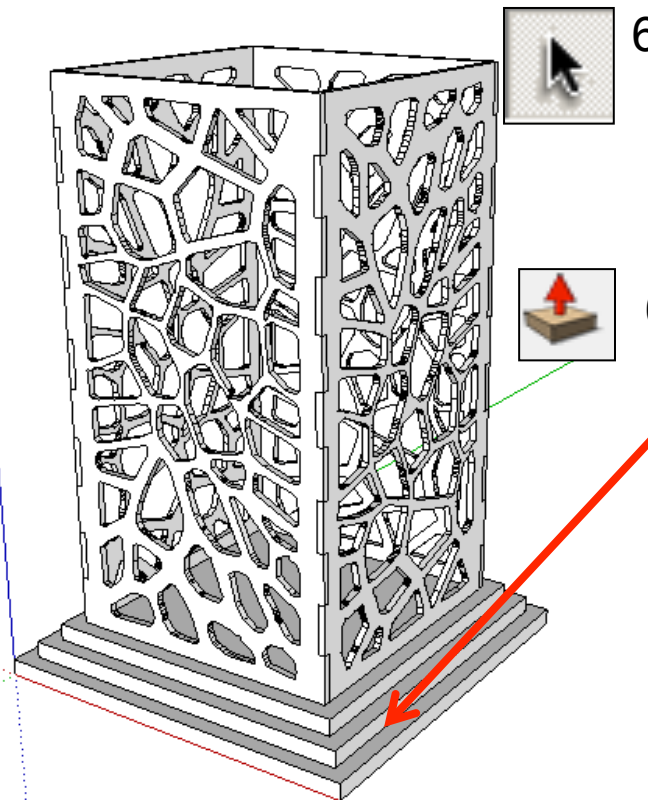

67. Repeat all the steps to add a roof on. Experiment with your roof and base design. Perhaps use the *follow me tool* to add a fancy edge.

- 65. Using the *select tool, double click*  on a piece bottom piece you have drawn to edit it. All the other pieces should be greyed out.
- 66. Using the *push pull tool.* Pull the sides out. *Type in 10 and press enter. It should give you a stepped effect.* Add a third base and step again.

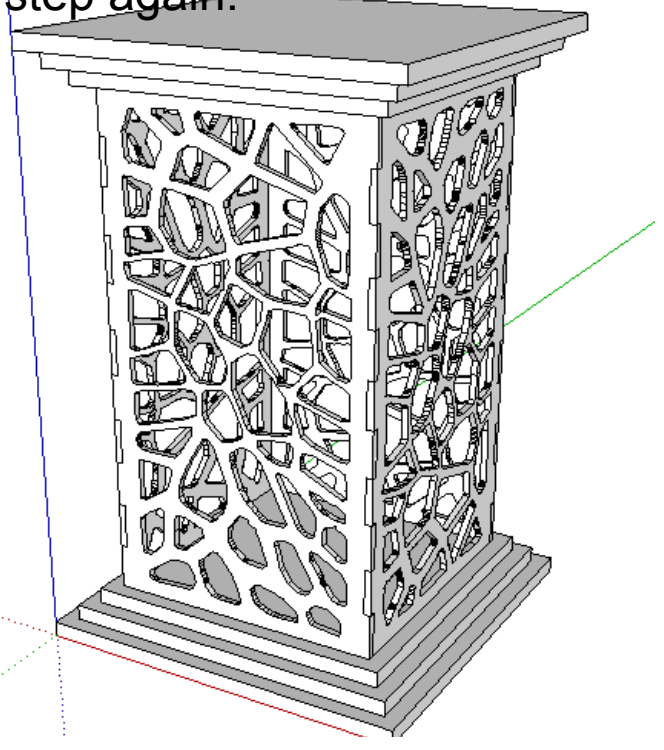

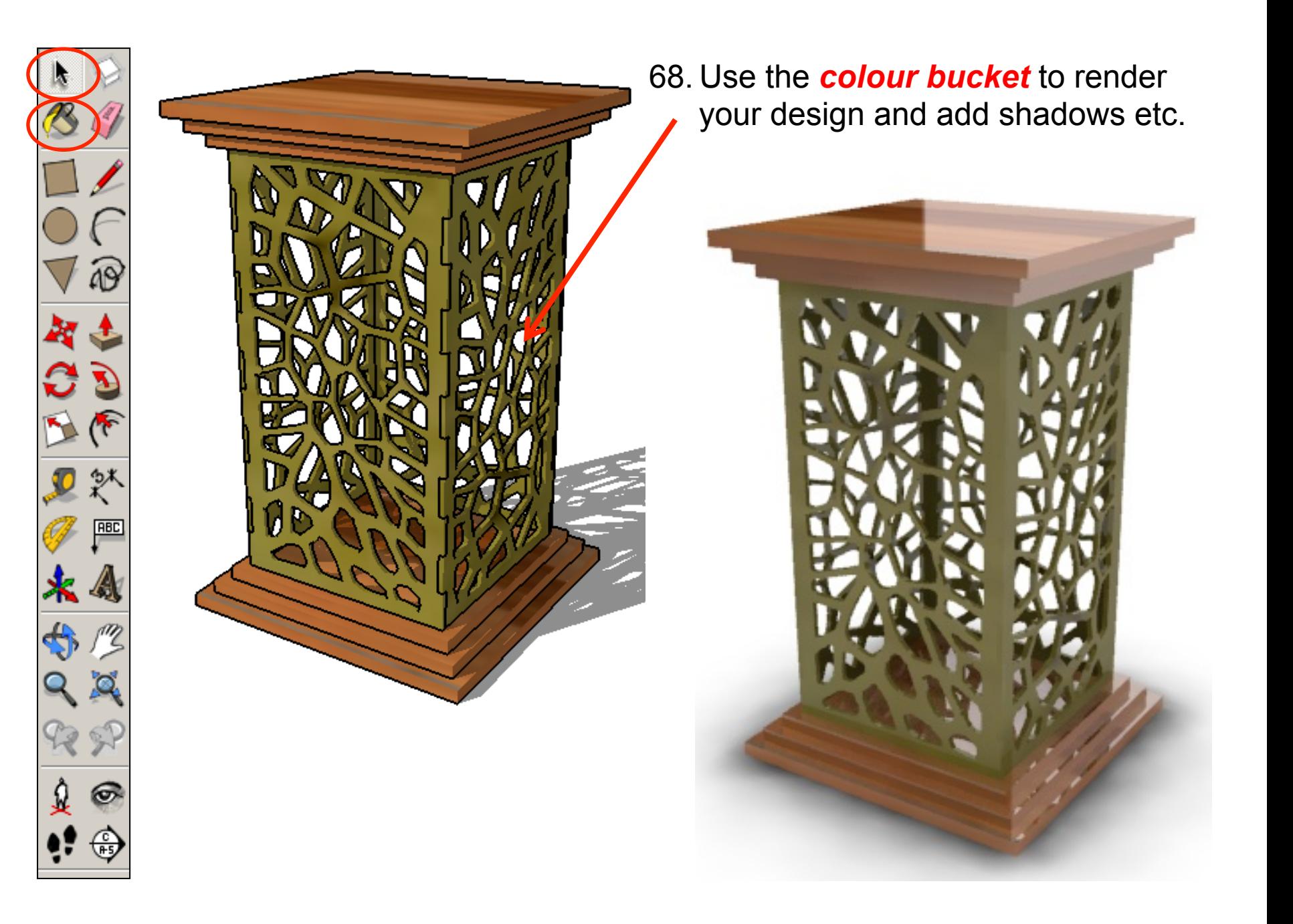